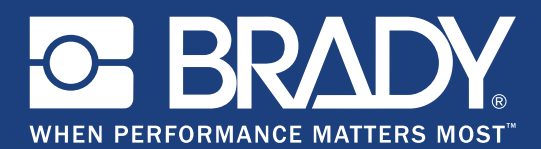

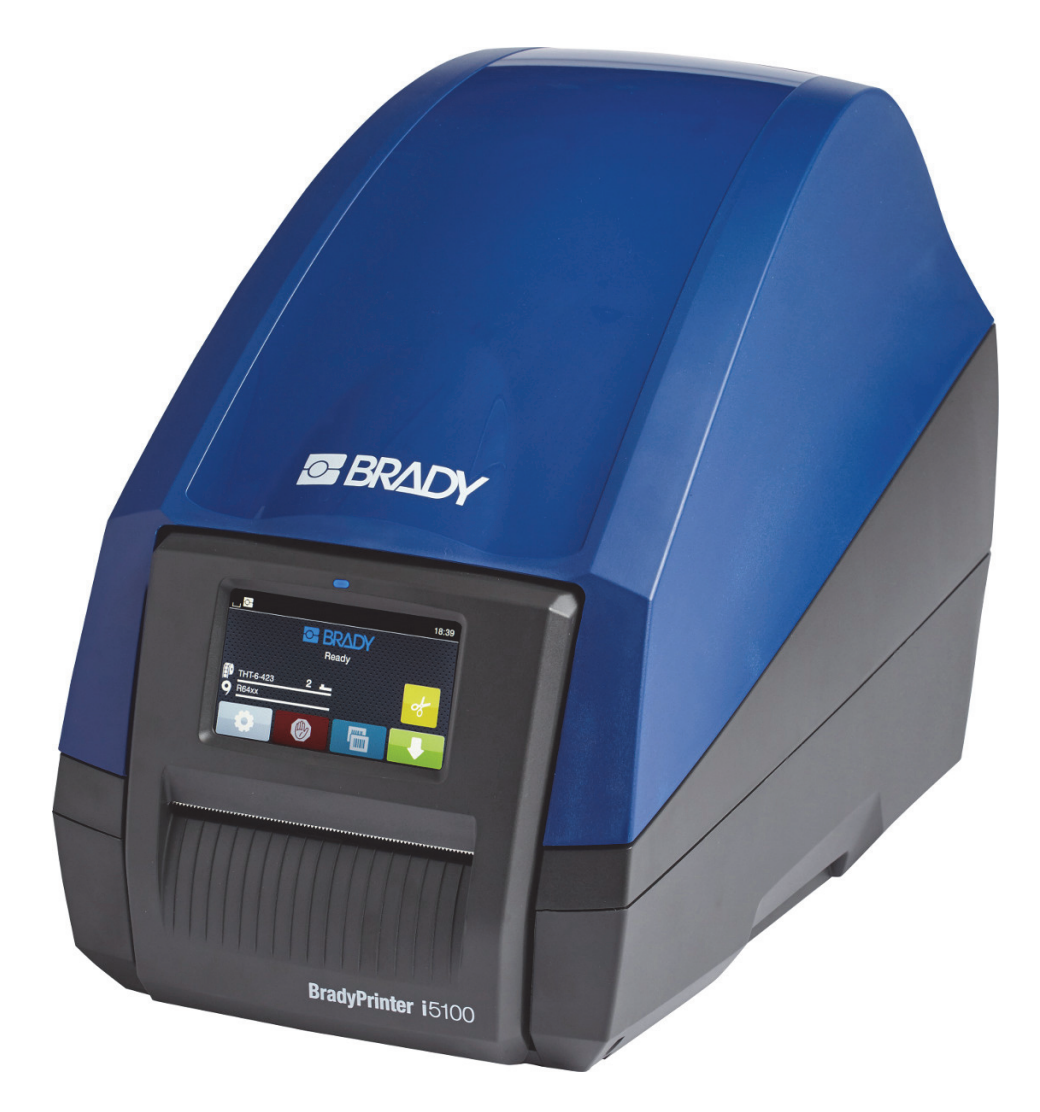

# **BradyPrinter i5100 INDUSTRIAL LABEL PRINTER**

Manual do Utilizador

# Índice

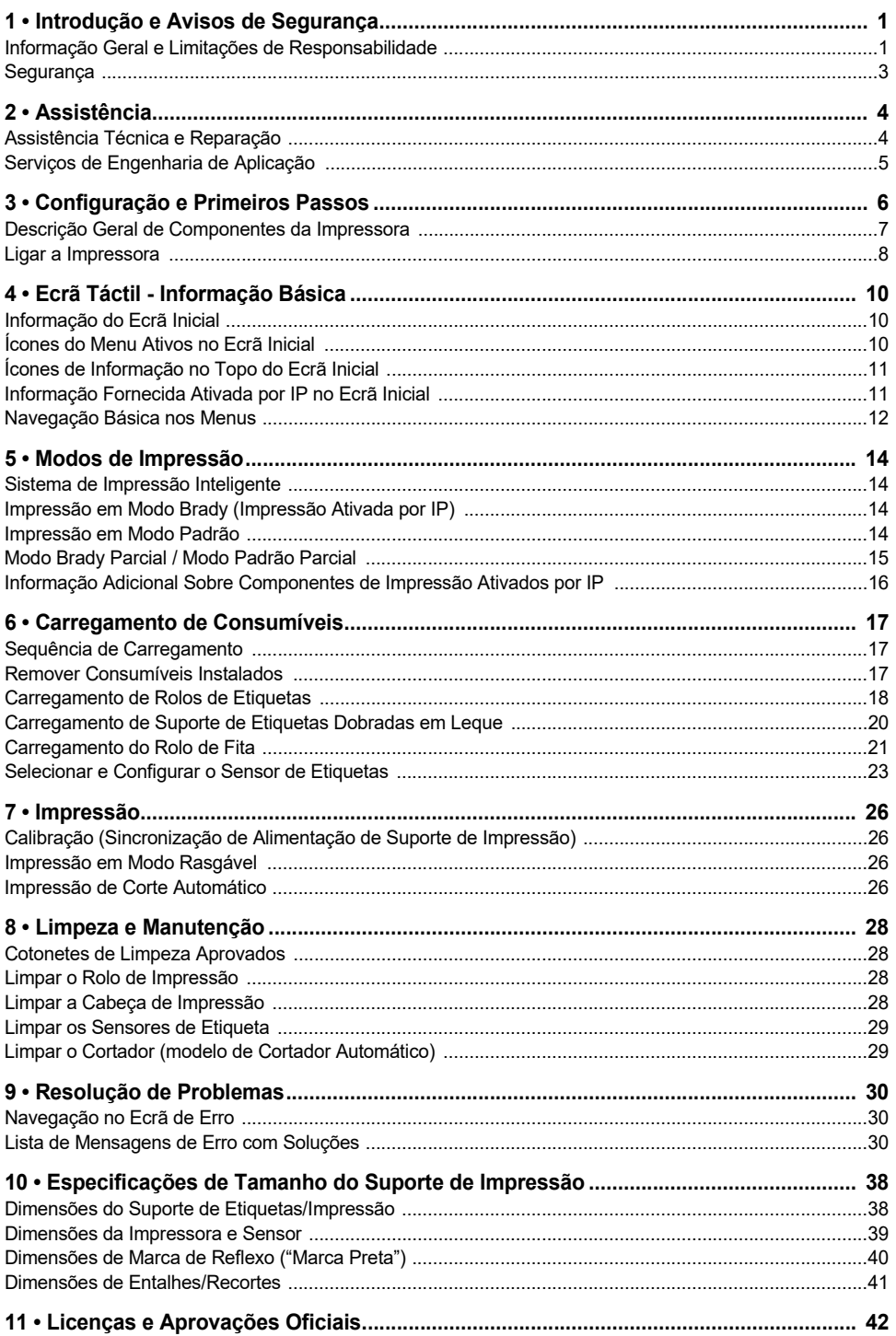

# <span id="page-2-0"></span>**1 • Introdução e Avisos de Segurança**

#### <span id="page-2-1"></span>**Informação Geral e Limitações de Responsabilidade**

Manual do Utilizador para os seguintes Produtos:

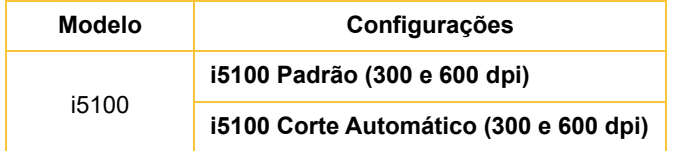

# **BradyPrinter i5100 INDUSTRIAL LABEL PRIN**

#### **Limitação de responsabilidade**

Este manual é propriedade da Brady Worldwide, Inc. (doravante designada por "Brady") e pode ser revisto periodicamente sem aviso prévio. A Brady rejeita qualquer acordo de fornecimento dessas revisões ao utilizador, se as houver.

Este manual tem direitos de autor com todos os direitos reservados. Nenhuma parte deste manual pode ser copiada ou reproduzida por quaisquer meios sem o prévio consentimento por escrito da Brady.

Embora tenham sido tomadas todas as precauções na elaboração deste documento, a Brady não assume qualquer responsabilidade perante qualquer parte por quaisquer perdas ou danos causados por erros ou omissões ou por declarações resultantes de negligência, acidente ou qualquer outra causa. A Brady também não assume qualquer responsabilidade resultante da aplicação ou utilização de qualquer produto ou sistema aqui descrito; nem qualquer responsabilidade por danos acidentais ou consequentes resultantes da utilização deste documento. A Brady rejeita todas as garantias de comerciabilidade ou adequação a um determinado fim.

A Brady reserva-se o direito de fazer alterações sem aviso prévio a qualquer produto ou sistema aqui incluído, de modo a melhorar a sua fiabilidade, função ou conceção.

#### **Marcas comerciais**

Todos os nomes de marcas e produtos referidos neste manual são marcas comerciais (™) ou marcas comerciais registadas (®) das respetivas empresas ou organizações. ©2018 Brady Corporation. Todos os direitos reservados.

#### **Editor**

As perguntas ou comentários relativos por favor contacte a Assistência Técnica da Brady. Devido ao constante desenvolvimento adicional de produtos, podem ocorrer discrepâncias entre a documentação e o produto. Por favor, verifique BradyID.com para mais recente atualização.

#### **Termos e Condições**

Os fornecimentos e desempenhos são efetuados ao abrigo das Condições gerais de venda da Impressora de Etiquetas Industrial BradyPrinter i5100.

#### **Garantia Brady**

Os nossos produtos são vendidos com o entendimento de que o comprador fará testes de utilização prática e determinará a sua adaptabilidade à sua utilização pretendida. A Brady garante ao comprador que os seus produtos estão isentos de defeitos em termos de materiais e mão-de-obra, mas limita as suas obrigações ao abrigo desta garantia à substituição do produto quando provado satisfatoriamente à Brady que o produto estava defeituoso no momento em que a Brady o vendeu. Esta garantia não se estende a quaisquer pessoas que obtenham o produto do comprador.

ESTA GARANTIA SUBSTITUI QUALQUER OUTRA GARANTIA, EXPRESSA OU IMPLÍCITA, INCLUINDO, ENTRE OUTRAS, QUALQUER GARANTIA IMPLÍCITA DE COMERCIABILIDADE OU ADEQUAÇÃO A UM DETERMINADO FIM E DE QUALQUER OBRIGAÇÃO OU RESPONSABILIDADE POR PARTE DA BRADY. EM NENHUMA CIRCUNSTÂNCIA A BRADY SERÁ RESPONSÁVEL POR QUALQUER PERDA, DANO, CUSTO OU DANOS CONSEQUENCIAIS DE QUALQUER ESPÉCIE DECORRENTES DA UTILIZAÇÃO, OU INCAPACIDADE DE UTILIZAÇÃO, DOS PRODUTOS DA BRADY.

**BRADY**, WHEN PERFORMANCE MATTERS MOST"

#### **Instruções**

Avisos e Alertas Usados neste Manual

Informações e instruções importantes nesta documentação são concebidos da seguinte forma:

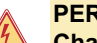

**PERIGO!**

**Chama a atenção para um perigo iminente, excecionalmente grande para a sua saúde ou vida, devido a tensões perigosas.**

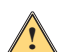

# **PERIGO!**

**Chama a atenção para um perigo de risco elevado que, se não for evitado, pode resultar em morte ou ferimentos graves.**

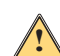

#### **AVISO!**

**Chama a atenção para um perigo de risco médio que, se não for evitado, pode resultar em morte ou ferimentos graves.**

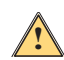

#### **CUIDADO!**

**Chama a atenção para um perigo de risco baixo que, se não for evitado, pode resultar em ferimentos ligeiros ou moderados.**

#### *Utilização Prevista da Impressora*

A BradyPrinter i5100 é concebida e fabricada de acordo com as normas aplicáveis e as normas de segurança reconhecidas. No entanto, durante a utilização pode surgir perigo para a vida e a integridade física do utilizador ou de terceiros e/ou danos para a impressora e outros ativos tangíveis.

A BradyPrinter i5100 só pode ser usada para o fim a que se destina, em perfeitas condições de funcionamento e em relação à segurança e avisos, como indicado neste manual. Em particular, falhas que afetem a segurança devem ser imediatamente retificadas.

A BradyPrinter i5100 destina-se exclusivamente à impressão de materiais adequados que foram aprovados pelo fabricante. Qualquer outra utilização deve ser considerada como utilização indevida. O fabricante/fornecedor não será responsável por danos incluindo, entre outros, para a cabeça de impressão - resultante de uso não autorizado; o utilizador deverá assumir o risco sozinho.

A utilização para o fim pretendido também inclui a conformidade com o manual do utilizador, incluindo as recomendações e especificações de manutenção do fabricante.

#### *Sobre a Impressora*

A BradyPrinter i5100 é concebida para funcionar com software LabelMark ou Brady Workstation. Quando utilizada com um desses pacotes de software, a impressora irá reconhecer automaticamente todos os materiais Brady ativados por IP, de 28 mm (1,1 polegadas) a 101,6 mm (4 polegadas) de largura. Para utilização da impressora com outros materiais, etiquetas metalizadas e outros pacotes de software, consulte o Modo Padrão na página 14.

### <span id="page-4-0"></span>**Segurança**

Leia e compreenda este manual antes de utilizar a BradyPrinter i5100 pela primeira vez. Este manual descreve todas as funções principais da impressora. As funções disponíveis irão depender da configuração da impressora que encomendou.

- A impressora só pode ser usada num ambiente seco, não a exponha a humidade (água, névoas, etc.).
- Ligue apenas o dispositivo a outros dispositivos que têm uma tensão baixa de proteção.
- Desligue todos os dispositivos afetados (computador, impressora, acessórios) antes de ligar ou desligar.
- Não use o dispositivo numa atmosfera explosiva.
- Não use o dispositivo perto de linhas de eletricidade de alta tensão.
- O dispositivo ou partes do mesmo podem ficar quentes durante a impressão. Não toque durante o funcionamento, e deixe arrefecer antes de mudar de material e antes da desmontagem.
- Realize apenas as ações descritas neste manual de funcionamento. Trabalho que vá além disto só pode ser realizado por pessoal treinado ou técnicos de serviço e irá anular a garantia do fabricante.
- A interferência não autorizada com módulos eletrónicos ou o seu software pode causar avarias.
- Outro trabalho não autorizado ou modificações ao dispositivo também pode colocar em perigo a segurança operacional.
- Existem vários autocolantes de aviso no dispositivo que estão aí para sua proteção e não devem ser removidos.
- O nível máximo de pressão sonora é inferior a 70 dB(A).
- A impressora está configurada para tensões de 100 a 240 V ~, 50 a 60 Hz. Ligue apenas a uma tomada elétrica ligada à terra.
- Não coloque a unidade sobre uma superfície ou suporte instável.
- Não coloque nada em cima da unidade.
- Mantenha o topo livre de obstruções.
- Utilize sempre a impressora numa área bem ventilada. Não tape as ranhuras e aberturas da unidade, as quais foram concebidas para permitir a ventilação.
- Utilize apenas uma fonte de alimentação compatível com o indicado na etiqueta de classificação.
- Utilize somente o cabo de alimentação fornecido com a unidade.
- Não coloque nada em cima do cabo de alimentação.

# **AVISO!**

**!**

**!**

**Se a impressora for utilizada com a tampa aberta, a roupa, cabelo, joias etc. que entrem em contacto com as peças rotativas expostas podem causar um emaranhamento e possíveis ferimentos.**

# **CUIDADO!**

**Durante o processo de impressão, o conjunto de impressão pode ficar quente. Não toque o conjunto de impressão durante o funcionamento, e deixe o conjunto arrefecer antes de mudar de material e antes da desmontagem.**

#### **AVISO! !**

**Este é um produto de classe A. Num ambiente doméstico este produto pode causar interferência de rádio, caso em que pode ser pedido ao utilizador que tome as medidas adequadas.**

• Realize apenas as ações descritas neste manual. Apenas pessoal devidamente treinado e qualificado deverá prestar serviços à BradyPrinter i5100.

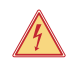

# **PERIGO! Perigo de Choque Elétrico**

**NÃO abra o corpo da BradyPrinter i5100. O contacto a fonte de alimentação pode causar ferimentos graves ou a morte.**

#### **Ambiente**

- Dispositivos obsoletos contêm materiais recicláveis valiosos que devem ser enviados para reciclagem.
- Envie para pontos de recolha adequados, separadamente dos resíduos
- A construção modular da impressora permite-lhe ser facilmente desmontada nas suas peças componentes. Envie as peças para reciclagem. O painel de circuito eletrónico do dispositivo está equipado com uma bateria de lítio, Leve as baterias usadas para caixas de recolha em lojas ou centros de eliminação de resíduos públicos.

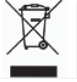

#### **Mensagem de Aviso Prop 65:**

Informação da Prop 65 relacionada com este produto está disponível em www.BradyID.com/i5100compliance.

# <span id="page-5-0"></span>**2 • Assistência**

### <span id="page-5-1"></span>**Assistência Técnica e Reparação**

No caso da sua Impressora de Etiquetas Industrial i5100 precisar de serviço ou assistência, a Brady oferece assistência alargada de resolução de problemas, assistência de configuração, orientação de procedimentos e serviços de reparação, a nível global. A Brady oferece níveis gratuitos e pagos desta assistência. O período de cobertura de garantia, os benefícios da garantia e a disponibilidade de certos serviços podem variar de acordo com a localização da Brady. Consulte a sua localização para obter todos os detalhes.

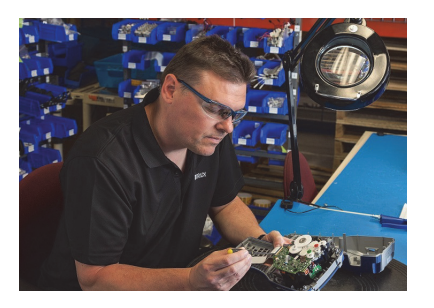

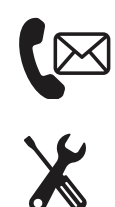

**Assistência Técnica: Resolução de problemas e orientação de procedimentos e serviços especiais por telefone ou através da Internet.**

**Serviços de Reparação: Serviço de reparação localizado em depósito ou no local, dependendo da localização da Brady, para necessidades de reparação dentro e fora da garantia.**

# **Contactar a Assistência Técnica da Brady**

O quadro seguinte mostra as localizações e as informações de contacto para as localizações da Assistência Técnica global da Brady.

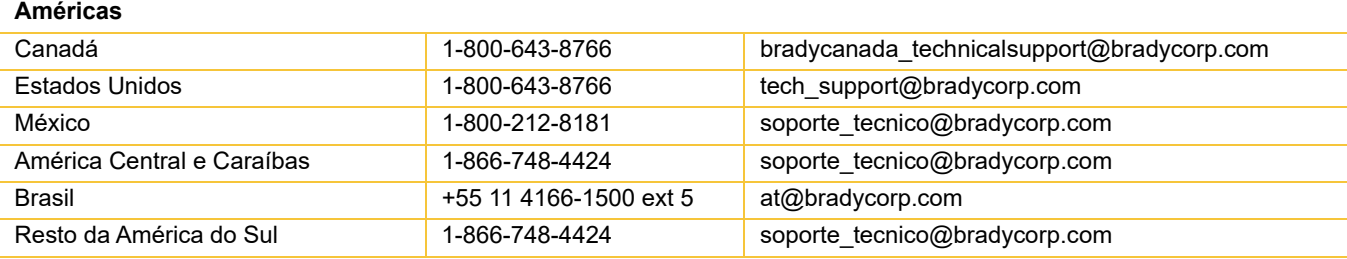

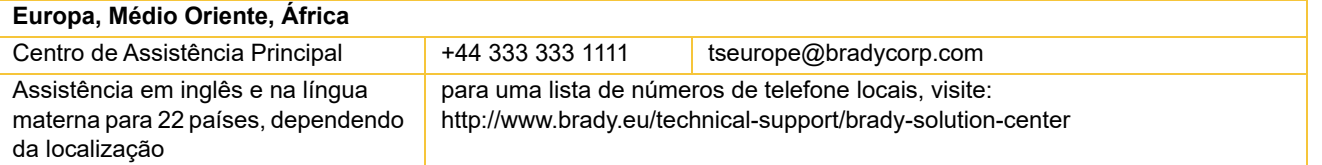

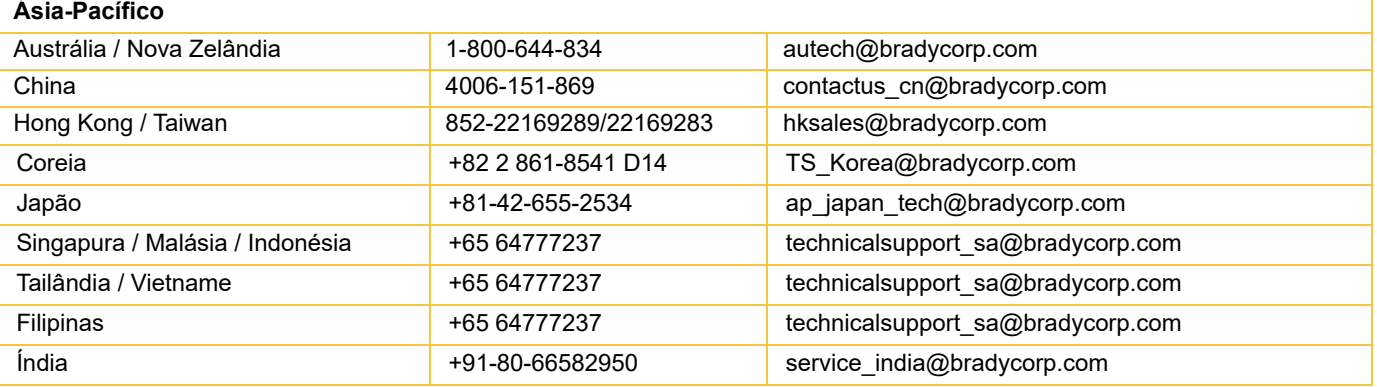

#### <span id="page-6-0"></span>**Serviços de Engenharia de Aplicação**

A Brady oferece serviços de engenharia de aplicação pagos em algumas localizações. Se precisar de assistência com a integração avançada da sua Impressora de Etiquetas Industrial i5100 num cenário de fluxo de dados complexo que não e suportado em termos das capacidades normais de assistência tecnológica, a Equipa de Engenharia de Aplicação da Brady pode ajudar. Esta equipa especializa-se em serviços pagos personalizados, que incluem:

- Programação de software personalizado
- Programação de software de aplicação front-end personalizado
- Criação de modelo de software
- Conversão de ficheiro de etiqueta
- Assistência no mapeamento de digitalização para impressão
- Integração avançada de impressora e fluxo de dados

Nota: Os Serviços de Engenharia de Aplicação não estão disponíveis em todas as localizações da Brady. Contacte o e-mail da engenharia de aplicações ou contacte a localização da Assistência Tecnológica da Brady local para conhecer a disponibilidade destes serviços na sua região.

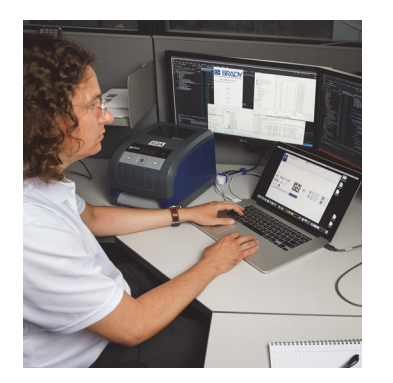

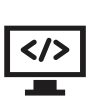

# **Serviços de Engenharia de Aplicação**

A integração avançada e serviços de programação personalizada para resolver cenários complexos de fluxos de dados, integrando impressoras, software, dispositivos de recolha de dados e bases de dados.

# **Contactar a Engenharia de Aplicação da Brady**

Contactar a Engenharia de Aplicação da Brady por e-mail, em: application\_engineering@bradycorp.com para discutir a sua aplicação, ou para ficar a conhecer a disponibilidade de serviços na sua localização.

# <span id="page-7-0"></span>**3 • Configuração e Primeiros Passos**

Desembale cuidadosamente e inspecione a impressora por possíveis danos incorridos durante o transporte. Verifique se existem danos em todas as superfícies exteriores e interiores.

### **Conteúdo da caixa**

- 
- Cabo de alimentação (tipo de ficha irá variar consoante a localização geográfica)
- 
- 
- BradyPrinter i5100 Suporte do rolo de etiquetas/suporte de dados com tecnologias de deteção automática ativada por IP
	- Manual do Utilizador da Impressora (Inglês)
- Cabo USB Software de Criação de Etiqueta Brady Workstation (varia consoante a localização geográfica)
- Eixo de recolha da fita CD do produto com Controlador, Configurações e Manual de Definições (Inglês) e Manual do Utilizador em 23 idiomas localizados

Nota: Guarde a embalagem original, incluindo a caixa, para o caso de precisar de devolver a impressora.

A Configuração do Sistema Sem Stress está disponível, gratuitamente, na América do Norte. O programa ajuda-o a configurar a sua nova impressora e software. Para programar uma reunião telefónica de assistência de configuração gratuita, ligue para o n.º 1-800-643-8766 e selecione a Opção de Menu 4.

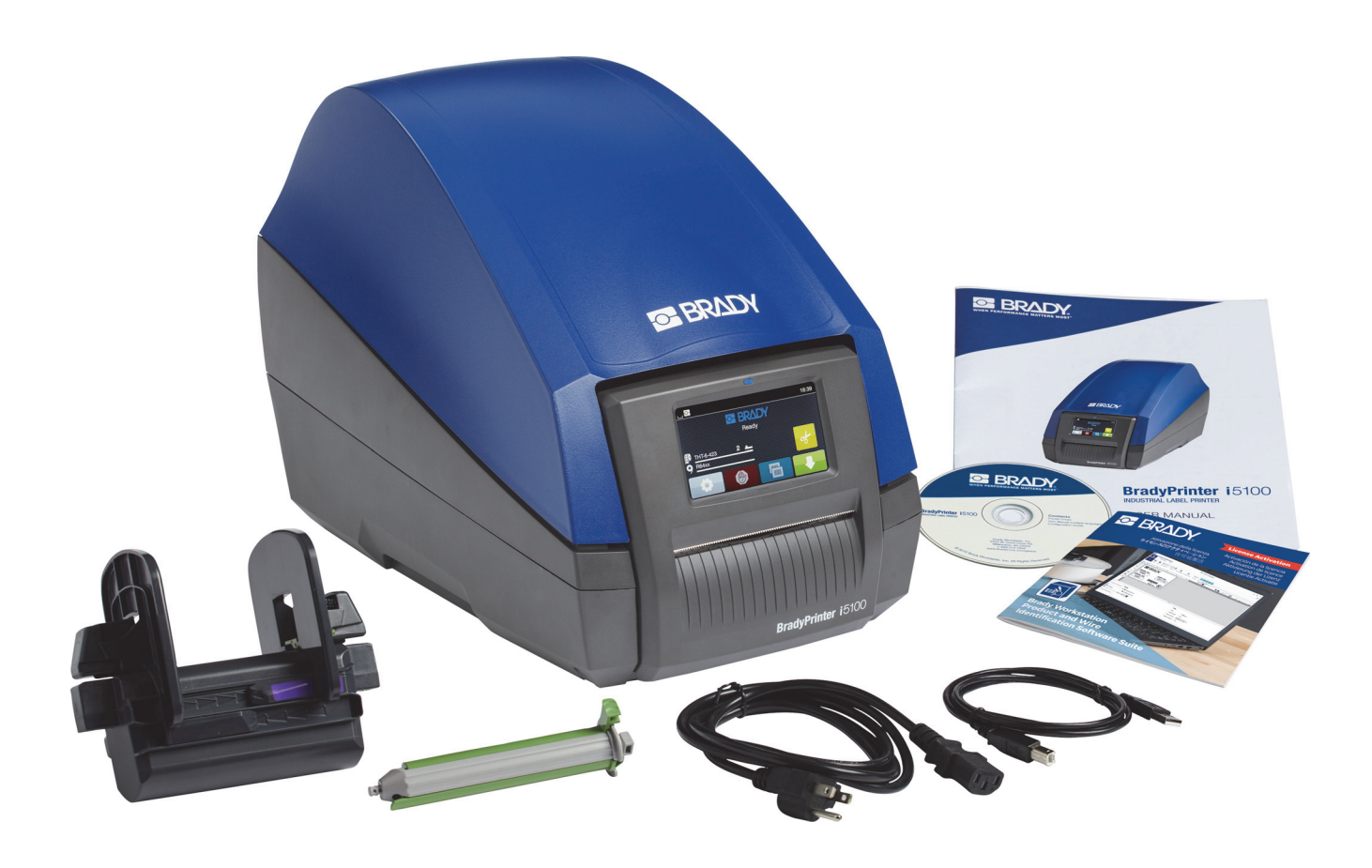

# <span id="page-8-0"></span>**Descrição Geral de Componentes da Impressora**

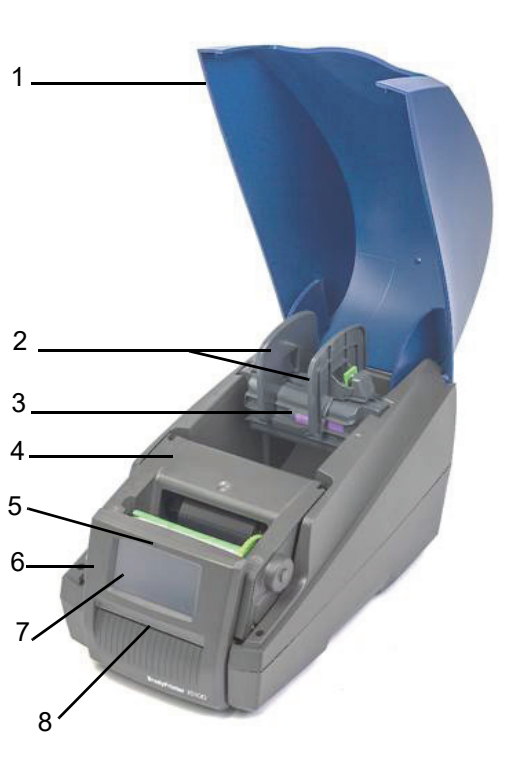

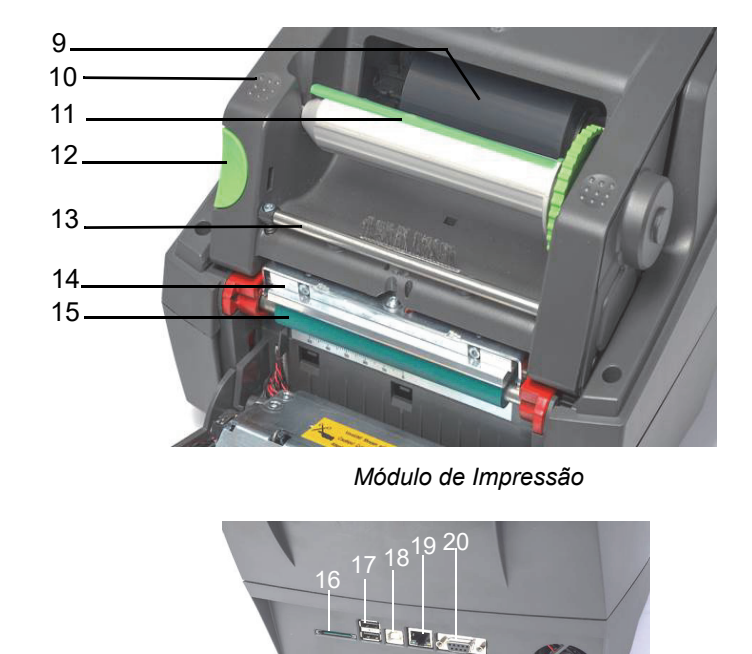

*Descrição Geral*

*Parte traseira da Impressora*

22

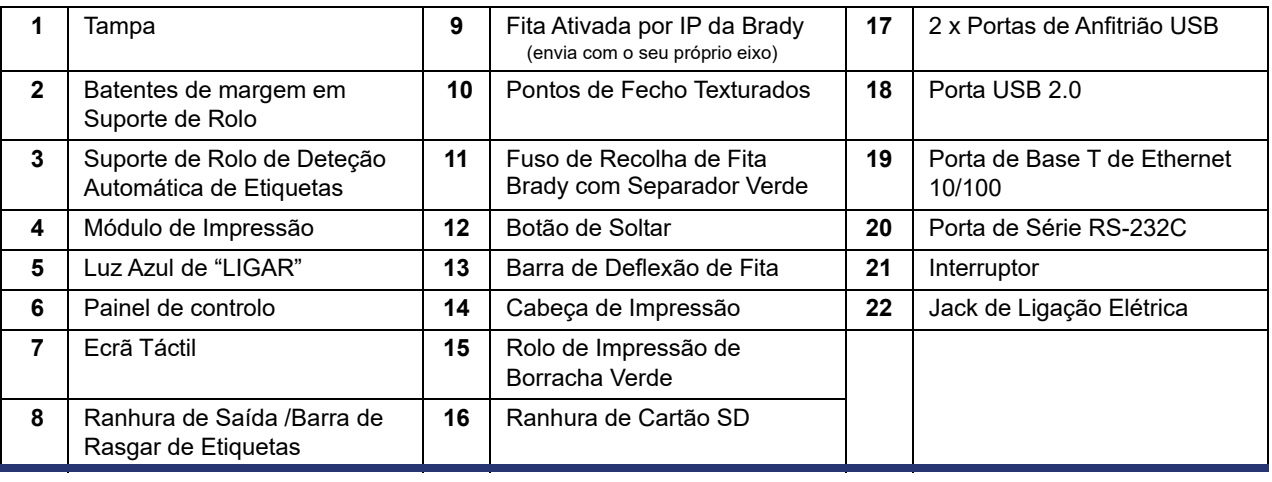

O BRADY, WHEN PERFORMANCE MATTERS MOST"

#### <span id="page-9-0"></span>**Ligar a Impressora**

IMPORTANTE! Certifique-se que a proteção de transporte em espuma foi removida em torno da cabeça de impressão.

IMPORTANTE! Uma ligação à terra inadequada ou inexistente pode causar avarias durante o funcionamento. Certifique-se que todos os computadores e cabos ligados à impressora estão ligados à terra.

#### *Ligar à Corrente*

A impressora está equipada com uma unidade de energia de área ampla. O dispositivo pode ser operado com uma tensão de alimentação de 230 V~/50 Hz ou 115 V~/60 Hz sem ajuste.

- 1. Monte a impressora numa superfície plana.
- 2. Verifique que o dispositivo está DESLIGADO.
- 3. Ligue o cabo de alimentação ao jack de ligação elétrica.
- 4. Ligue o cabo de alimentação a uma tomada ligada à terra.

Nota: A impressora Brady IP i5100 deteta o tipo de tensão e regula-se automaticamente para a fonte de alimentação.

#### *Ligar a Computador ou a Rede*

A informação abaixo descreve como usar os cabos fornecidos ou outro cabo aprovado para realizar as ligações físicas à impressora. Consulte o Manual de Configuração da i5100 para obter pormenores sobre a configuração da interface individual.

#### *Ligação USB*

- 1. Ligue a impressora ao computador, usando o cabo USB fornecido. O cabo USB liga à impressora na porta USB 2.0 e a uma porta USB no computador.
- 2. Consulte o Manual de Configuração para obter pormenores sobre a configuração dos controladores e definições para esta interface.

#### *Ligação RS-232*

- 1. Ligue a impressora ao computador, usando um cabo RS-232C. O cabo liga à impressora na porta RS-232C e ao computador.
- 2. Fixe o cabo com os parafusos de ligação.
- 3. Consulte o Manual de Configuração para obter pormenores sobre a configuração dos controladores e definições para esta interface.

#### *Ligação Ethernet*

- 1. Ligue a impressora ao computador, usando um cabo Ethernet (não fornecido). O cabo Ethernet liga à impressora na porta Ethernet e a uma porta Ethernet no computador ou na Rede de Área Local (LAN).
- 2. Consulte o Manual de Configuração para obter pormenores sobre a configuração dos controladores e definições para esta interface.

#### *Controladores da Impressora*

Consulte o Manual de Configuração para obter pormenores sobre a instalação dos controladores e a definição de configurações da interface.

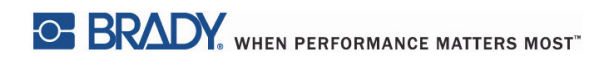

Esta página foi intencionalmente deixada em branco.

# <span id="page-11-0"></span>**4 • Ecrã Táctil - Informação Básica**

A utilização da impressora pode ser controlada no ecrã táctil. Exemplos:

- Emitir, interromper, continuar e cancelar trabalhos de impressão
- Configurar parâmetros de impressão, (por ex. nível de aquecimento da cabeça de impressão, velocidade de impressão, configuração de interface, idioma e hora do dia) (Consultar o Manual de Configuração)
- Controlar operações autónomas com o módulo de memória (Consultar o Manual de Configuração)
- Atualizar o firmware (Consultar o Manual de Configuração)

Muitas funções e definições também podem ser controladas por aplicações de software ou pela programação direta com um computador, usando os próprios comandos da impressora. (Consultar o Manual de Programação para obter pormenores.)

Mais habitualmente, o ecrã táctil é usado para ajustar as definições básicas da impressora.

#### <span id="page-11-1"></span>**Informação do Ecrã Inicial**

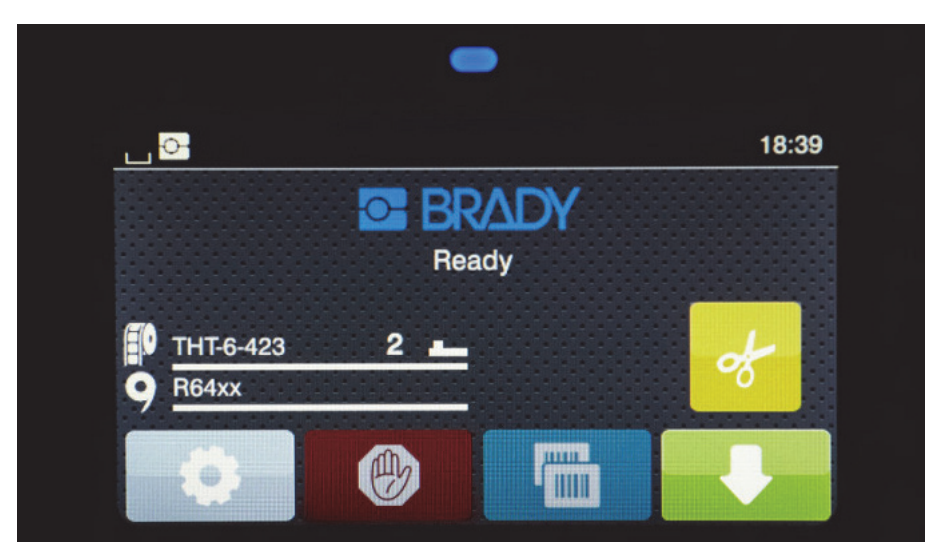

O ecrã táctil é utilizado com o toque de um dedo. Para abrir um menu ou selecionar um item de menu, toque levemente o símbolo correspondente. Para percorrer as listas, deslize o dedo para cima ou para baixo no ecrã.

### <span id="page-11-2"></span>**Ícones do Menu Ativos no Ecrã Inicial**

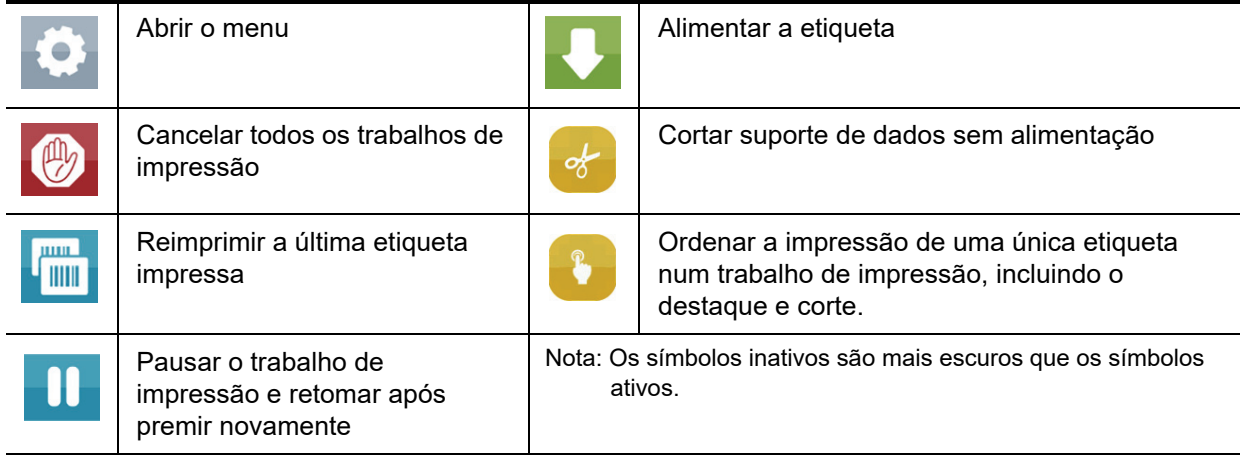

# <span id="page-12-0"></span>**Ícones de Informação no Topo do Ecrã Inicial**

Os ícones irão aparecer dependendo da configuração e da situação de impressão.

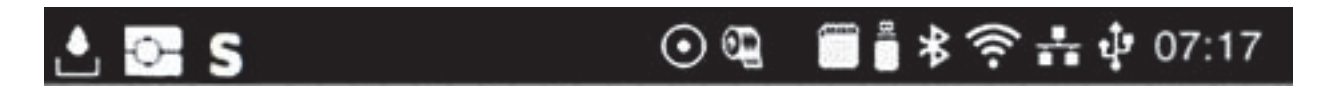

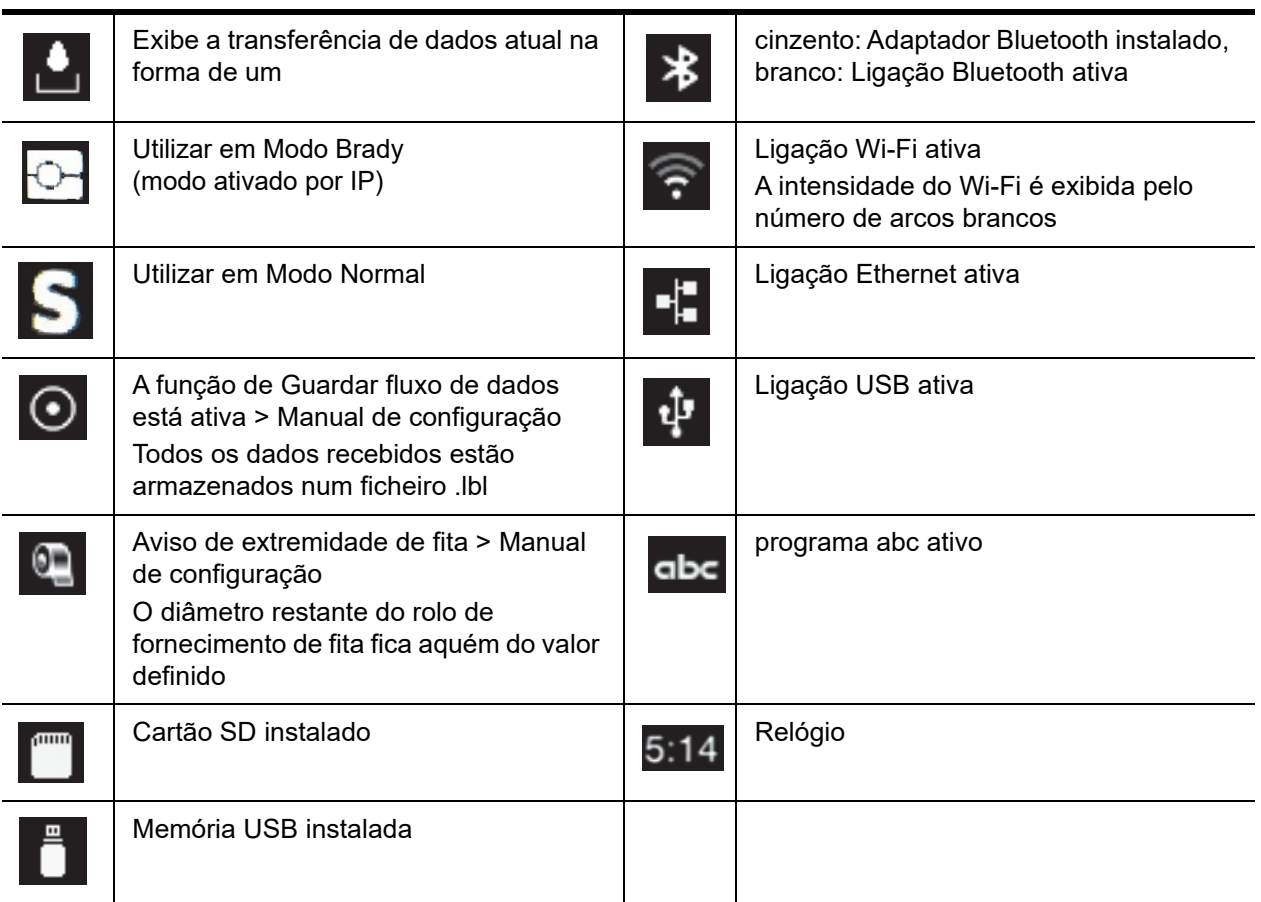

# <span id="page-12-1"></span>**Informação Fornecida Ativada por IP no Ecrã Inicial**

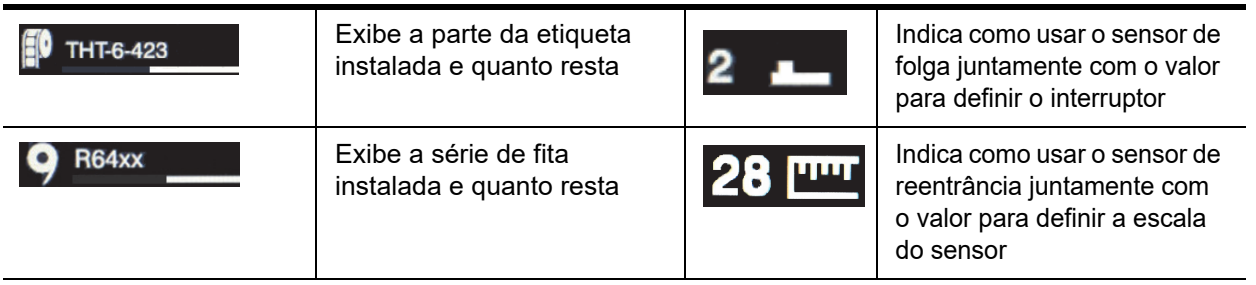

# <span id="page-13-0"></span>**Navegação Básica nos Menus**

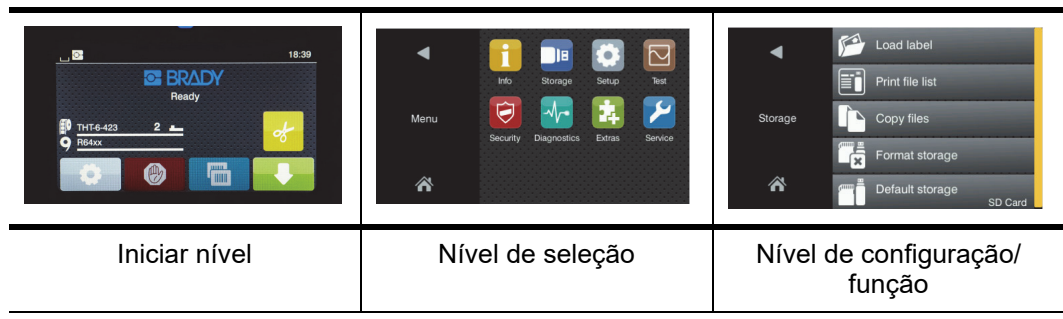

Para abrir o menu, selecione o botão no ecrã inicial.

Selecione um ícone no nível de seleção. Vários ícones possuem submenus adicionais. Para voltar do nível atual ao nível anterior,

 $selecione$ 

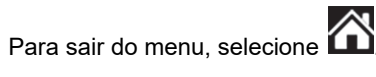

Continue a selecionar ícones até obter a configuração de funcionamento desejada.

Inicie uma função ou selecione uma função para configuração adicional. As possibilidades de configuração dependem do tipo de função:

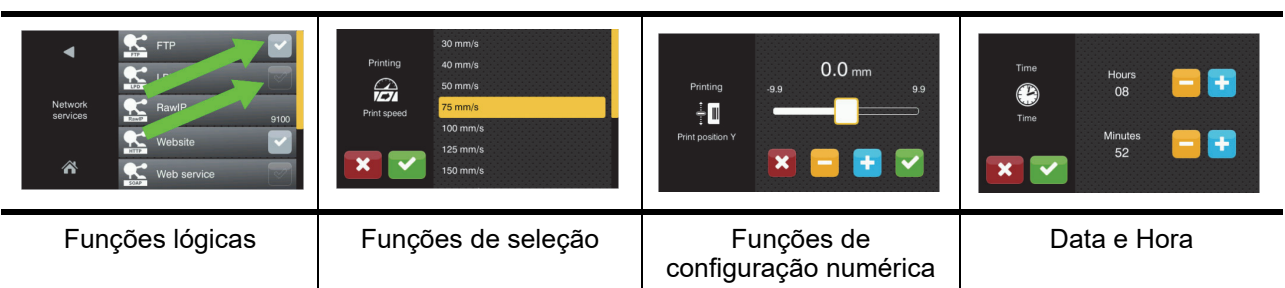

Botões para configuração de função

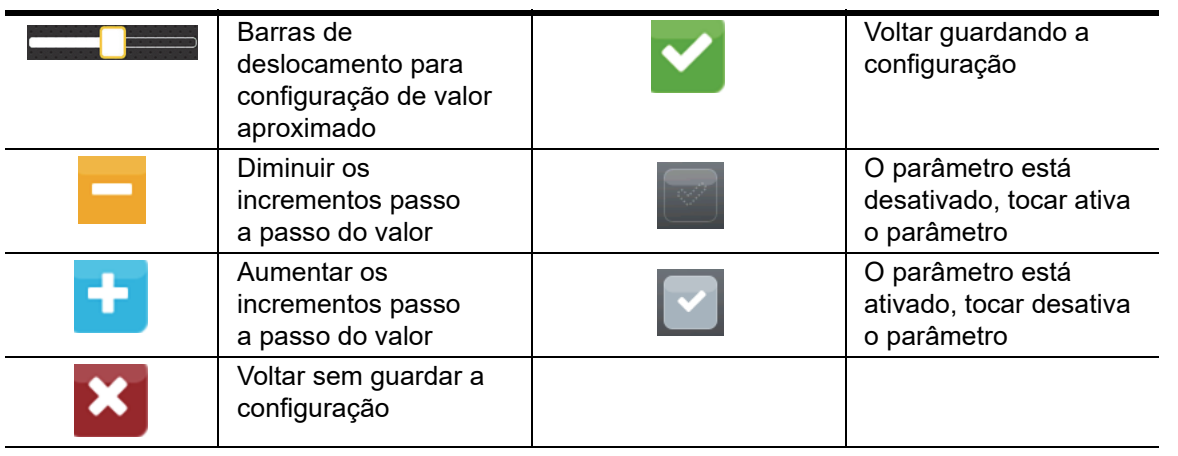

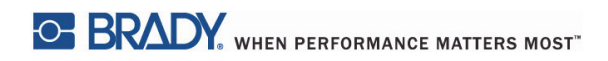

Esta página foi deixada em branco intencionalmente

# <span id="page-15-0"></span>**5 • Modos de Impressão**

#### <span id="page-15-1"></span>**Sistema de Impressão Inteligente**

A BradyPrinter i5100 tem dois modos de impressão: O Modo Brady, que oferece benefícios de configuração automática e ecrã de informações úteis, derivados dos rolos de fornecimento da Brady conterem identificadores RFID "inteligentes"; ou Modo Normal, que é mais semelhante a uma impressora tradicional usando a configuração manual.

#### <span id="page-15-2"></span>**Impressão em Modo Brady (Impressão Ativada por IP)**

Quando os consumíveis ativados por IP da Brady e o software da Brady são usados com a BradyPrinter i5100 então a impressora, consumíveis e o software trabalham em conjunto eletronicamente para transmitir informação, otimize a qualidade de impressão e torne a configuração de etiquetas e as transições de consumíveis muito mais rápidas e fáceis que os passos tradicionais de configuração da impressora. A impressão ativada por IP é denominada de impressão de "Modo Brady" e proporciona as seguintes vantagens:

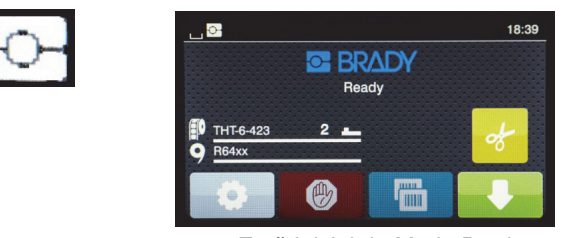

*Ecrã Inicial do Modo Brady*

A impressora automaticamente:

- configura o calor da cabeça de impressão e a velocidade de impressão, para otimizar a impressão no material de etiquetas instalado.
- verifica se a fita instalada é aprovada para a etiqueta instalada, avisa o utilizador se for incorreta.
- exibe os números de peças da etiqueta e da fita no ecrã da impressora e exibe a quantidade de consumíveis estimada restante.
- informa o utilizador de qual sensor de etiquetas usar e diz ao utilizador onde configurar o mesmo.

O software da Brady automaticamente:

• encontra o modelo de etiqueta para a etiqueta instalada e configura a altura e largura da etiqueta, área de impressão, rotação padrão, número de etiquetas e espaçamento entre etiquetas.

#### <span id="page-15-3"></span>**Impressão em Modo Padrão**

Se a impressora for operada com consumíveis que não têm identificadores RFID da Brady e/ou com software que não é da Brady, então a impressora é simplesmente predefinida para funcionar com uma impressora normal de tipo THT com configuração de etiquetas tradicional e passos da transição onde o utilizador ajustar, configurar e selecionar as definições manualmente. Isto é denominado de impressão em "Modo Padrão". Em Impressão em Modo Padrão:

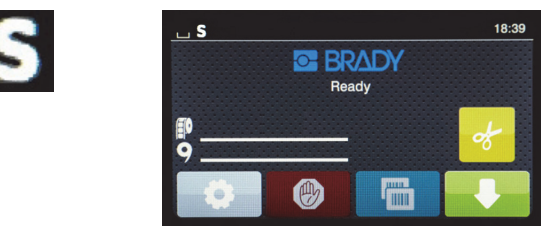

*Ecrã Inicial do Modo Padrão*

O ecrã da impressora:

- não exibe os números de peça instalados ou a quantidade restante.
- não exibe que sensor usar ou onde configurar o mesmo.

O utilizador manualmente:

- estabelece a configuração da velocidade de impressão e gravação com reajustes até que a escuridão e qualidade de impressão desejadas sejam alcançadas.
- confirma que a fita instalada está aprovada para usar com a etiqueta instalada.
- verifica visualmente os consumíveis para ver quanto resta.
- escolha o sensor correto com base no conhecimento de que tipo de sensor é necessário para o estilo de fornecimento de etiqueta instalada.
- ajusta o sensor alinhando visualmente a ocular do sensor com a reentrância ou na área de folga adequada.
- configura a parte da etiqueta em software de criação de etiquetas.

#### <span id="page-16-0"></span>**Modo Brady Parcial / Modo Padrão Parcial**

Se uma combinação de consumíveis ativados por IP e não ativados por IP for usada, então parte da impressão em Modo Brady pode ser desativada. Consulte a seguinte tabela para as características de configuração para estas situações de combinação de consumíveis.

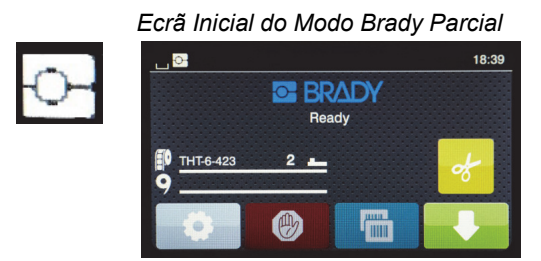

*(Rolo de Etiquetas Ativado por IP com Fita Não Ativada por IP)*

Em impressão em Modo Brady Parcial:

• O ecrã não exibe o número de peça da fita ou a quantidade restante estimada.

### *Todas as outras funcionalidades de Modo Brady estão ativas:*

- O ecrã exibe o número de peça da etiqueta e a quantidade restante estimada.
- A impressora configura automaticamente o calor da cabeça de impressão e a velocidade de impressão.
- A impressora verifica automaticamente se a fita instalada está aprovada para a etiqueta instalada.
- É exibido um aviso se a fita incorreta estiver instalada.
- A impressora diz ao utilizador que sensor selecionar e onde configurar o mesmo.
- O software da Brady encontra automaticamente o modelo de etiqueta e configura o tamanho e espaçamento da etiqueta.

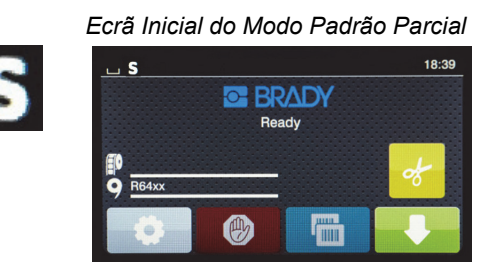

*(Rolo de Etiquetas Não Ativado por IP com Fita Ativada por IP)*

#### Em impressão em Modo Padrão Parcial:

• O ecrã exibe o número de peça da fita instalada e a quantidade restante estimada.

### *Aplicam-se todas as outras configurações do Modo Padrão:*

- O ecrã não exibe o número de peça da etiqueta ou a quantidade restante estimada.
- O utilizador verifica visualmente a quantidade de etiquetas restante.
- O utilizador define normalmente a velocidade de impressão e as definições de gravação com testes e erros.
- O utilizador estabelece a compatibilidade da fita instalada com a etiqueta.
- O utilizador escolhe o sensor correto a utilizar.
- O utilizador ajusta manualmente o sensor pelo alinhamento visual com a reentrância ou a folga.
- O utilizador configura o tamanho da etiqueta e o software de disposição.

#### <span id="page-17-0"></span>**Informação Adicional Sobre Componentes de Impressão Ativados por IP**

*Rolos de Etiquetas Ativados por IP da Brady* têm um identificador RFID no núcleo do suporte de impressão que contém dados específicos da peça para essa etiqueta. A impressora usa esta informação no Modo Brady para avisar o utilizador no ecrã da impressora sobre o número de peça da etiqueta instalada, uma estimativa da quantidade restante, que sensor selecionar e onde configurar o mesmo. A maioria das etiquetas de largura de 1" a 4" e núcleo de 3" da Brady têm o identificador RFID. As peças de etiquetas da Brady personalizadas terão o identificador RFID, se solicitado pelo utilizador no momento da encomenda. Etiquetas metalizadas e rolos mais estreitos que 1" não têm identificadores RFID. Rolos que não têm identificadores RFID podem ser usados mas a impressora é predefinida para impressão em Modo Padrão.

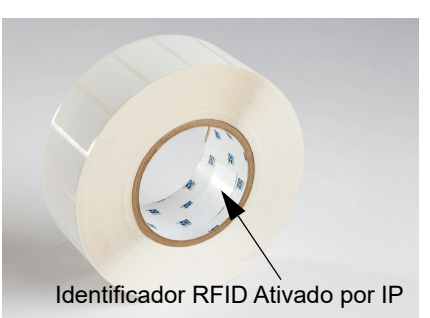

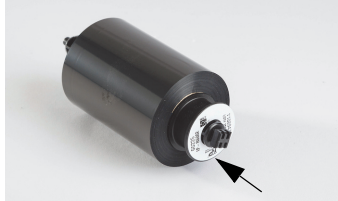

Identificador RFID Ativado por IP

de Modo Brady da i5100 irá avisar o utilizador no ecrã da impressora sobre a série de fita instalada (por ex: R64XX), uma estimativa da quantidade restante, e avisa se for instalada a fita incorreta para a peça de etiqueta instalada. Se for usada uma fita Não Ativada por IP, são necessários núcleos de adaptador especiais e a impressora será predefinida para impressão em Modo Padrão.

*As Fitas Ativadas por IP da Brady* têm um prefixo "IP-" no número da peça e têm um identificador RFID no final do núcleo, com informação específica para essa peça e série de tinta. A impressão

*A BradyPrinter i5100* e o seu *Suporte de Rolo de Deteção Automática de Etiquetas* leem os identificadores RFID em consumíveis Ativados por IP. Com esta informação, a impressão vai para Imprimir em Modo Brady para enviar informação para o ecrã da impressora, para os reguladores de velocidade interna e calor e para o software da Brady. Rolos sem chips RFID podem ser usados, mas a impressora será predefinida para impressão em Modo Padrão.

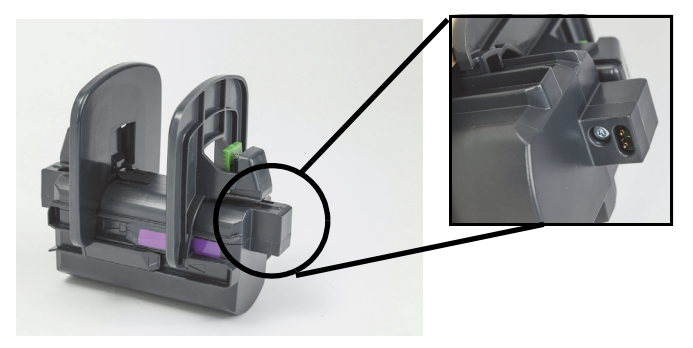

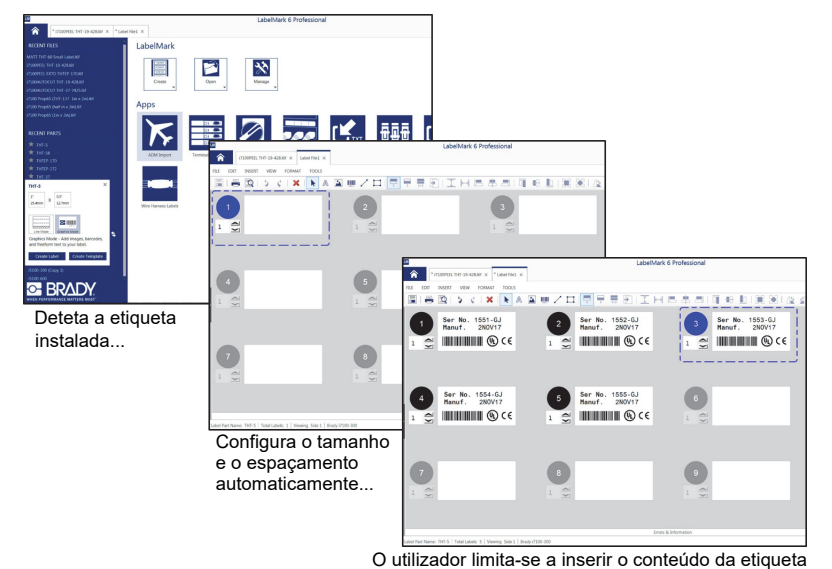

Os programas de *Software de Criação de Etiqueta Brady* LabelMark™ e Brady Workstation são concebidos para trabalhar com a BradyPrinter i5100. Quando em Impressão em Modo Brady, o software deteta o número de peça da etiqueta instalada e encontra automaticamente o modelo de etiqueta para essa peça. Com um clique, o tamanho da peça, áreas de impressão e orientação (por ex. múltiplo transversal) são exibidos no ecrã do PC e está pronto para a inserção de texto. Se os consumíveis sem identificadores RFID forem usados com software da Brady então a impressora irá funcionar em impressão em Modo Brady ou Modo Padrão Parcial, dependendo dos consumíveis usados.

# <span id="page-18-0"></span>**6 • Carregamento de Consumíveis**

#### <span id="page-18-1"></span>**Sequência de Carregamento**

Para facilidade de utilização, carregue primeiro os rolos de suporte de etiquetas seguido pela fita. Alguns rolos de etiquetas exigem uma mudança para um interruptor de sensor e carregar a fita em segundo lugar permite o acesso ao interruptor. Isto é especialmente útil se imprimir em vários tamanhos e estilos de etiquetas com uma impressora.

### <span id="page-18-2"></span>**Remover Consumíveis Instalados**

Se a impressora estiver vazia, prossiga diretamente para ["Carregamento de Rolos de Etiquetas" na página](#page-19-0) 18.

Voltado para a frente da impressora, siga estes passos para remover consumíveis.

#### *Remover o Rolo de Etiquetas*

- 1. Abra a tampa, baixe o painel de controlo frontal, depois prima o botão de soltar verde para elevar o módulo de impressão.
- 2. Gire a roda vermelha na sua direção para separar as guias vermelhas do suporte de impressão do suporte de impressão de etiquetas.
- 3. Levante todo o suporte de rolo carregado diretamente para cima e para fora da impressora.

#### *Remover a Fita*

- Nota: Não corte a fita se planear armazenar uma fita parcialmente usada num estado de "já carregado" com a fita ligada tanto ao rolo de fornecimento como ao eixo de recolha.
- 1. Remova o eixo de recolha da fita premindo-o para a direita enquanto simultaneamente puxa a extremidade esquerda do eixo na sua direção.
- 2. Mantenha o eixo de recolha na sua mão e prossiga para remover o rolo de fornecimento de fita.
- 3. Remova todo o rolo de fornecimento da fita alcançando o módulo de impressão aberto e premindo o rolo de fornecimento de fita para a direita enquanto também puxa a extremidade esquerda da fita na sua direção.

Nota: Se a fita só estiver parcialmente usada então tem um rolo de fornecimento e um eixo de recolha de fita que estão ligados pela fita num estado de "já carregado" Isto pode ser guardado e ser facilmente reinstalado neste estado.

**OF BRADY**, WHEN PERFORMANCE MATTERS MOST"

#### <span id="page-19-0"></span>**Carregamento de Rolos de Etiquetas**

IMPORTANTE! O suporte de rolo de deteção automática de etiquetas da Brady é necessário para a impressão em Modo Brady.

• O suporte aceita rolos com um núcleo aberto mínimo de 3".

• A impressora não irá funcionar devidamente se o rolo estiver colocado diretamente na impressora sem o uso do suporte de rolo.

Estas instruções são para usar consumíveis Ativados por IP da Brady que tenham um identificador RFID.

#### *Coloque o Rolo de Etiquetas no Suporte de Rolos*

- 1. Segure o suporte de rolos com a patilha verde no lado direito durante o carregamento.
- 2. Aperte e segure a patilha verde no batente de margem direito, depois deslize o batente de margem para fora e retire do suporte. Deixe o mesmo de lado.
- 3. Com a extremidade do suporte de impressão de etiquetas voltado para si, deslize o rolo de etiquetas para o núcleo central do suporte, premindo o rolo todo para a esquerda.
- O batente de margem esquerda irá deslizar para a esquerda do suporte.
- 4. Aperte e segure a patilha verde no batente de margem direito enquanto o desliza de volta para o suporte e empurrando para a esquerda até a margem parar e o rolo centrar-se automaticamente. Solte a patilha verde.

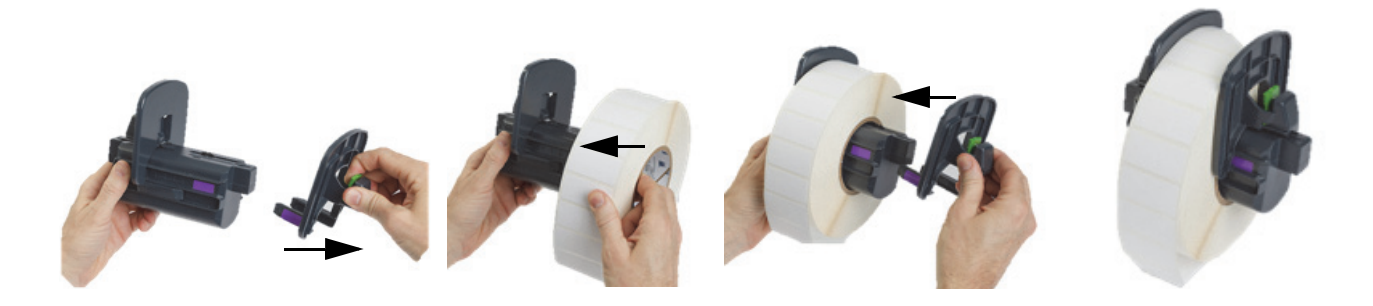

#### *Insira o Suporte do Rolo na Impressora*

- 1. Levante a tampa da impressora, baixe o painel de controlo frontal e prima o botão de soltar verde para elevar o módulo de impressão.
- 2. Segure o suporte de rolos carregado com a patilha verde no lado direito e vire a impressora diretamente a partir da frente.
- 3. Insira o suporte de rolos carregado diretamente para baixo e para a impressora, garantindo que as patilhas quadradas no suporte de rolos entram nas ranhuras quadradas nos lados da impressora.
- 4. Prima para baixo cuidadosamente nas patilhas do suporte para que assentem firmemente nas ranhuras. Os contatos no suporte devem tocar nos contactos elétricos nas ranhuras da impressora.

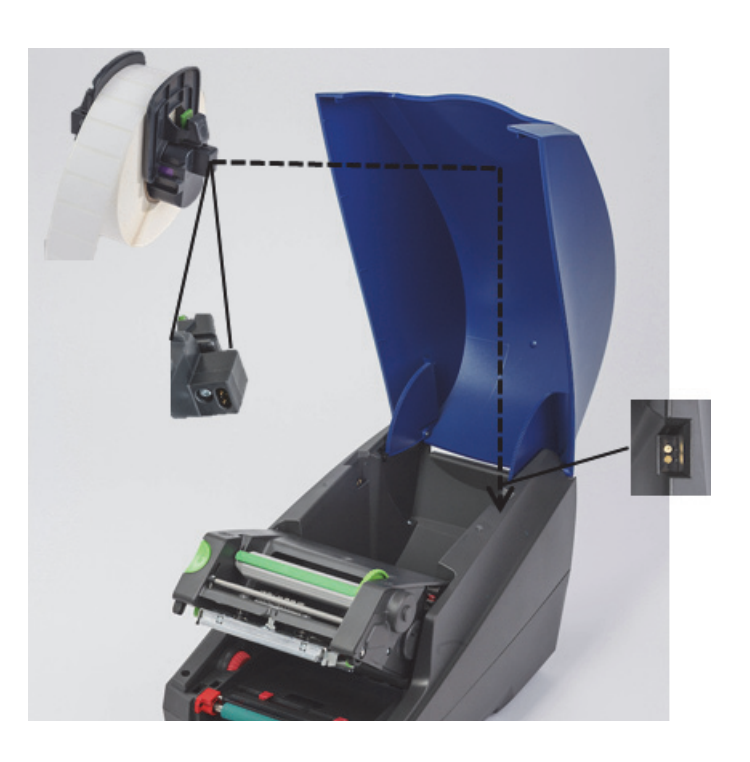

### <span id="page-20-0"></span>*Passe o Material de Etiquetas Através do Módulo de Impressão*

- 1. A impressora deve estar LIGADA.
- 2. Rode o mostrador da guia do suporte vermelho na sua direção para separar as guias e para ser mais largo que o suporte de impressão de etiquetas.
- 3. Alcance por baixo do módulo de impressão elevado e passe a extremidade dianteira do suporte de impressão de etiquetas sob os rolos defletores, entre as guias do suporte vermelho e através do entalhe no painel de controlo frontal aberto.
- 4. Rode o mostrador vermelho para longe de si para mover as guias para dentro até que toquem em ambos os bordos do suporte de impressão de etiquetas.

IMPORTANTE! Não aperte em excesso! O suporte de impressão de etiquetas não deve estar frisado nem dobrado.

- 5. Se usar um rolo de etiquetas não ativado por IP (sem identificador RFID), prossiga para ["Configurar Sensores usando rolos de](#page-26-0)  [etiquetas não ativados por IP" na página](#page-26-0) 25, caso contrário, continue para o passo 6.
- 6. Baixe o módulo de Impressão e aplique pressão com o polegar em AMBOS os pontos de fecho texturados até que ambos os lados do módulo de impressão se fechem em segurança no seu lugar.
- 7. Depois do módulo de impressão estar no seu lugar, levante o painel de controlo frontal para a sua posição.
- 8. Se ainda não houver uma fita instalada, prima o botão **continuar** na mensagem de erro mas NÃO prima o botão de alimentação ainda!
- 9. TENHA EM ATENÇÃO O ÍCONE DO SENSOR E O ALGARISMO que é exibido no ícone da peça da etiqueta, depois volte a baixar o painel de controlo frontal e volte a levantar o módulo de impressão.
- 10. Faça a seleção e ajuste do sensor de acordo com o ícone que viu no ecrã do passo 9. (Prossiga para ["Selecionar e Configurar o](#page-24-0)  [Sensor de Etiquetas" na página](#page-24-0) 23 para obter instruções, depois carregue a fita.)
- 11. Depois de definir os sensores, prossiga para ["Carregamento do Rolo de Fita" na página](#page-22-0) 21.

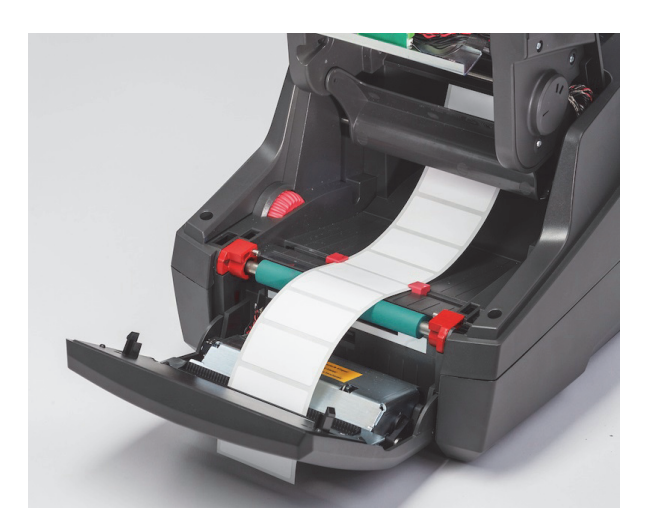

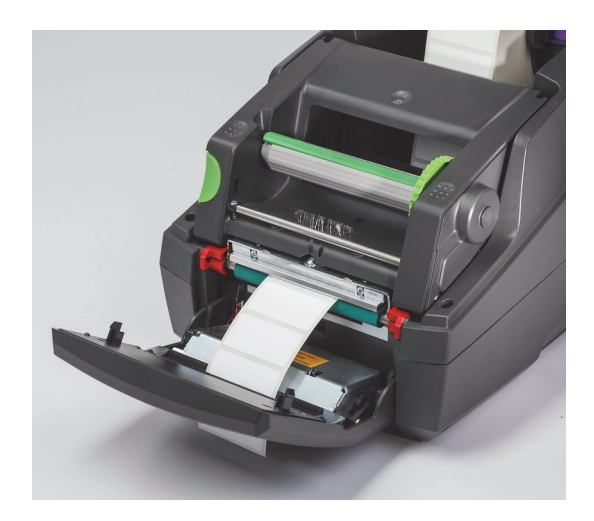

#### <span id="page-21-0"></span>**Carregamento de Suporte de Etiquetas Dobradas em Leque**

O suporte dobrado em leque é alimentado externamente através do entalhe na parte de trás da impressora.

No momento da impressão deste manual, o suporte dobrado em leque não tem um identificador RFID Ativado por IP. Por conseguinte, a impressora irá funcionar em Modo Padrão ou Modo Padrão Parcial (consulte o capítulo 5) quando usar o suporte dobrado em leque.

#### *Alimentar Etiquetas na Parte Traseira da Impressora*

- 1. Abra a tampa da impressora e certifique-se que o suporte de rolos VAZIO está instalado com os batentes de margem do suporte abertos e completamente separados.
- 2. Com o lado de impressão voltado para CIMA, coloque a pilha do suporte dobrado em leque atrás da impressora.
- 3. Localize a ranhura na parte traseira da impressora entre as dobradiças da tampa.
- 4. Alimente a extremidade dianteira do suporte através da ranhura e para a frente, entre os batentes de margem abertos do suporte de rolos.
- 5. Aperte a patilha verde no suporte de rolos para mover os batentes de margem na direção um do outro até que estes toquem nos bordos esquerdo e direito do suporte de impressão de etiquetas. - note que isto centra automaticamente o suporte.
- 6. Prossiga para Carregar o Rolo de Etiquetas > ["Passe o Material de Etiquetas Através do Módulo de Impressão" na página](#page-20-0) 19 e depois para ["Selecionar e Configurar o Sensor de Etiquetas" na página](#page-24-0) 23 antes de carregar a fita.

Nota: Quando o suporte dobrado em leque é carregado, a impressora irá funcionar no Modo Padrão ou Modo Padrão Parcial, dependendo da fita instalada.

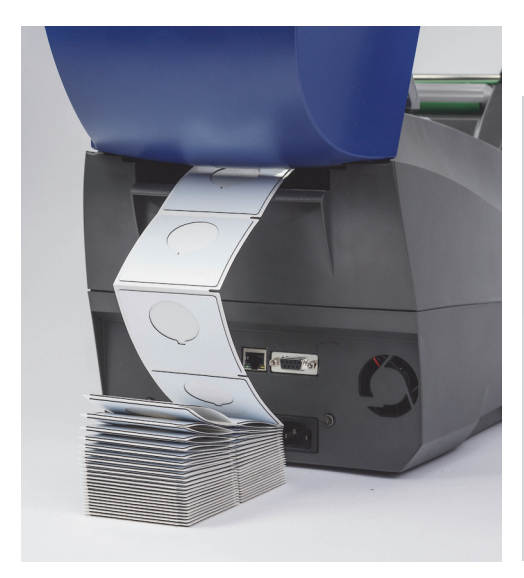

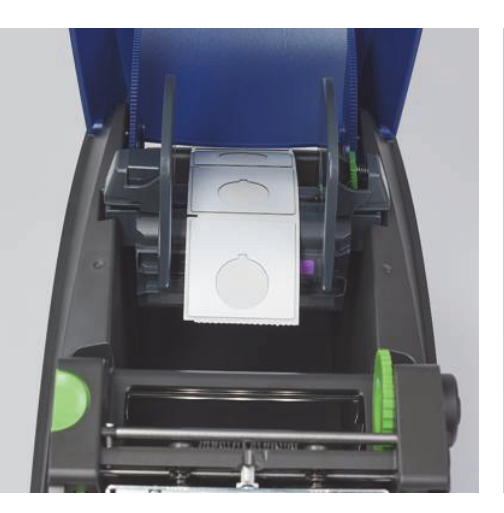

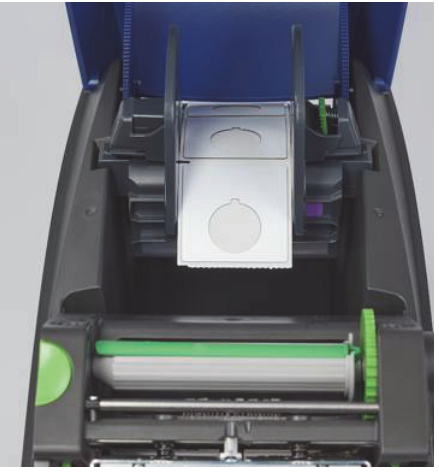

#### <span id="page-22-0"></span>**Carregamento do Rolo de Fita**

IMPORTANTE! São necessárias fitas ativadas por IP da Brady para o funcionamento de impressão em Modo Brady completo.

- As fitas ativadas por IP incluem o seu próprio eixo de fornecimento já acoplado como parte da peça da fita
- Não existe necessidade de um núcleo separado para ir com o rolo de fornecimento da fita quando usar fitas ativadas por IP da Brady

Estes passos abaixo são para usar consumíveis ativados por IP da Brady que tenham um identificador RFID.

#### *Carregue o Rolo de Etiquetas Primeiro*

As instruções de carregamento da fita assumem que os passos na secção Carregar o Rolo de Etiquetas foram concluídos e que o rolo de etiquetas está instalado e os sensores estão devidamente definidos.

#### *Coloque o Rolo de Fornecimento da Fita na Impressora*

- 1. A impressora deve estar ligada com o painel de controlo frontal descido e o módulo de impressão levantado e aberto o mais largo possível.
- 2. Posicione a extremidade quadrada da fita ativada por IP na ranhura quadrada da roda preta do fixador na parede interior direita no lado inferior do módulo de impressão; deslize simultaneamente o pino no lado esquerdo do rolo da fita para longe de si, para a ranhura no lado esquerdo do módulo de impressão até encaixar no devido lugar.
- 3. Puxe cerca de 25 cm (10 polegadas) de material da fita para fora do rolo de fornecimento e deixe ficá-lo por cima do material de etiquetas e do rolo de impressão verde até à secção ["Passe a Fita em torno do Módulo de Impressão para o Eixo de Recolha".](#page-23-0)
- 4. Baixe o módulo de impressão para obter acesso ao topo do módulo de impressão mas NÃO o feche ainda, deixe-o ligeiramente aberto.

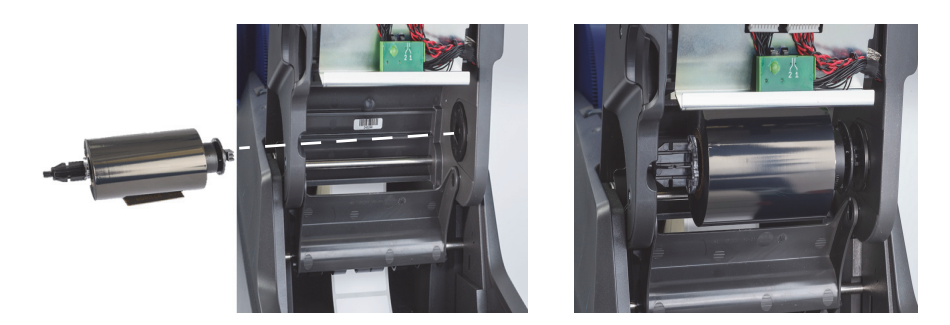

#### *Coloque o Eixo de Recolha da Fita na Impressora*

- 1. Instale o eixo de recolha da fita vazio, posicionando a extremidade quadrada do eixo na ranhura quadrada da roda de tensão da fita verde inserindo simultaneamente o pino na extremidade esquerda do eixo na ranhura até encaixar na posição.
- 2. Gire a roda verde na sua direção até que a patilha comprida verde no eixo fique no topo, voltada para cima.

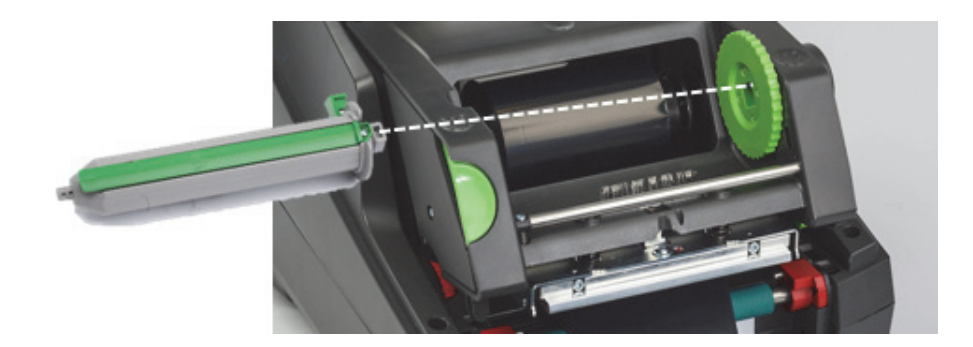

#### <span id="page-23-0"></span>*Passe a Fita em torno do Módulo de Impressão para o Eixo de Recolha*

- 1. Passe a extremidade solta da fita para a frente, por cima e sobre a frente do módulo de impressão fixando no exterior da cabeça prateada e da barra redonda prateada, e depois POR BAIXO do eixo de recolha e para cima sobre o lado traseiro do eixo (ver fotografia).
- 2. Enfie a extremidade dianteira da fita por baixo da patilha comprida verde do eixo, cerca de 5 cm (2 polegadas) para dentro depois da extremidade da fita.
- 3. Gire a roda verde na SUA DIREÇÃO várias voltas completas, até que a fita fique apertada e esteja suave e desdobrado ao longo da cabeça prateada e da barra redonda prateada.
- 4. Feche o módulo de Impressão fazendo pressão com o polegar em pontos de fecho texturados até que este feche em segurança no seu lugar de AMBOS os lados.
- 5. Gire ligeiramente a roda verde na sua direção para puxar qualquer folga na fita.
- 6. Levante o painel de controlo frontal deverá agora ver no ecrã uma indicação da série da peça da fita que está instalada.
- 7. Se visualizar uma mensagem de aviso "Fita Não Recomendada" então a fita instalada não foi aprovada para uso com o material de etiqueta que está instalado. Repita os passos de carregamento da fita para instalar a fita recomendada. Para ignorar a mensagem, prima o botão "Continuar" mas se prosseguir com a impressão, uma qualidade de impressão e desempenho da impressora ideais podem não ser atingidos e isso é feito à responsabilidade do utilizador.

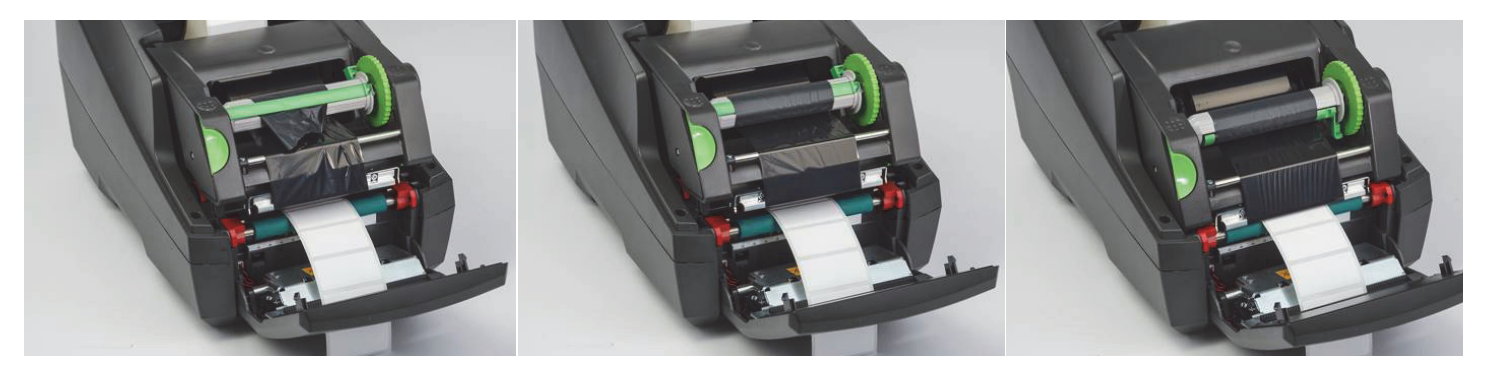

*Ajuste a Trajetória de Alimentação da Fita, se Necessário*

Uma fita enrugada pode afetar negativamente a imagem de impressão. A barra de deflexão de fita de impressão redonda prateada pode ser ajustada para impedir rugas.

Nota: O ajuste é realizado durante a impressão.

- Usando uma chave Allen de 2,5 mm, rode o parafuso na extremidade da barra de deflexão redonda prateada para observar o comportamento de enrugamento da fita durante a impressão.
- Rode o parafuso para a direita para apertar o bordo direito da fita ou para a esquerda para apertar o bordo esquerdo da fita.

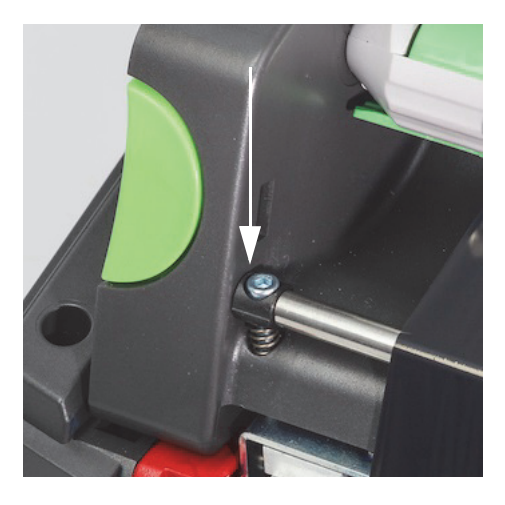

#### <span id="page-24-0"></span>**Selecionar e Configurar o Sensor de Etiquetas**

Os sensores de etiquetas dizem à impressora onde estão as extremidades dianteira e traseira das etiquetas, os revestimentos e o suporte, para que a impressora saiba onde imprimir a etiqueta seguinte consecutiva, de modo consistente. Os sensores precisam de ser verificados e ajustados sempre que é instalado um novo rolo de etiquetas em que as etiquetas sejam diferentes das anteriormente instaladas.

Existem dois tipos de sensores na i5100 - o sensor que é usado depende do estilo físico ou da "colocação física" da etiqueta específica que está instalada.

- Quando usar rolos de etiquetas Ativados por IP da Brady a impressora irá informar o utilizador no ecrã sobre que sensor selecionar e onde localizar esse sensor para que funcione com a etiqueta instalada. Isto faz parte da experiência de impressão do Modo Brady ou do Modo Brady Parcial.
- Quando usar rolos de etiquetas Não Ativados por IP, o utilizador precisa saber que sensor usar, depois selecionar o mesmo, e depois ajustar visualmente o sensor para a localização correta. Isto faz parte da experiência de impressão do Modo Padrão.

#### *Dois Tipos de Sensores*

Os sensores são "selecionados" no menu de configuração da impressora, e os sensores são ajustados ou "definidos" movendo um interruptor mecânico ou cursor na impressora.

- O Sensor de Folga deteta ao longo do material para localizar onde se encontra a folga entre etiquetas para saber onde começar cada etiqueta. Existem duas oculares de sensor para o sensor de folga indicado com #1 e #2. Um está situado ligeiramente mais à direita que o outro, apenas será usado um mas existem dois para ter em conta situações onde existam diversas etiquetas AO LONGO do revestimento,
- O Sensor de Folga é ajustado movendo um pequeno interruptor para a definição #1 ou #2.
- O Sensor Refletivo/de Reentrância deteta reentrâncias, recortes e também marcas pretas no verso do revestimento para saber onde começar a etiqueta seguinte.
- O Sensor Refletivo/de Reentrância é ajustado deslizando a "ocular" do sensor para a esquerda ou direita, para alinhar o mesmo com o recorte ou marca na etiqueta específica instalada.

#### *Selecionar e Configurar o Sensor de Folga Usando um Rolo de Etiquetas Ativado por IP*

- 1. Carregue o Rolo de Etiquetas seguindo os passos na secção Carregar o Rolo de Etiquetas. O painel de controlo frontal deve ser descido, o módulo de impressão completamente aberto e deverá ter anotado o ícone no ecrã e o algarismo para o sensor.
- 2. Se a impressora detetar a necessidade do Sensor de Folga, o ícone no ecrã que vê será o ícone do sensor de folga com o número 1 ou 2.
- 3. Localize o interruptor verde quadrado do sensor de folga por baixo do módulo de impressão aberto.
- 4. Usando uma ferramenta pontiaguda estreita, deslize o pequeno interruptor preto para 1 ou 2, de acordo com o número no ecrã.
- 5. Feche completamente o módulo de impressão, certificando-se que ambos os lados estão fechados em segurança.
- 6. No ecrã da impressora vá a Configuração > Etiquetas > Sensor de Etiquetas, e selecione Sensor de Folga e depois a marca de seleção verde.
- 7. Volte a abrir o módulo de impressão.
- 8. Prosseguir para ["Carregamento do Rolo de Fita" na página](#page-22-0) 21.

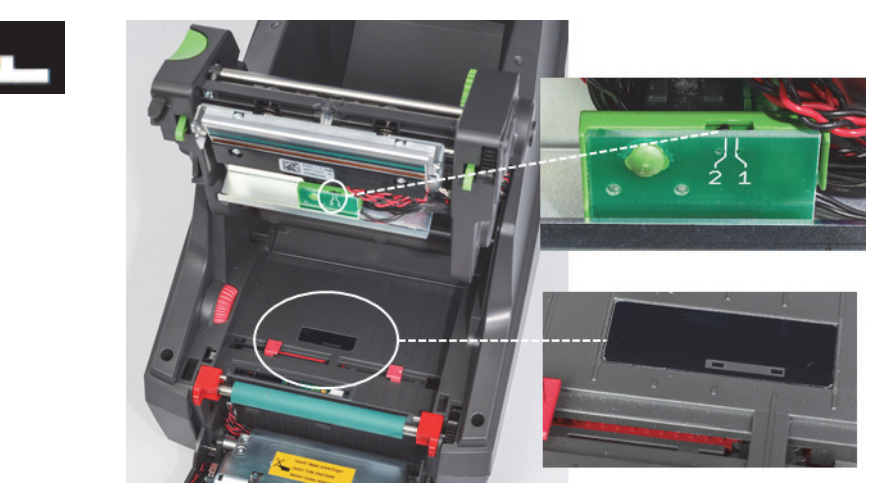

*Detalhe do Sensor de Folga*

*Selecionar e Configurar o Sensor Refletivo/de Reentrância Usando um Rolo de Etiquetas Ativado por IP*

- 1. Carregue o Rolo de Etiquetas seguindo os passos em ["Carregamento de Rolos de Etiquetas" na página 18](#page-19-0). O painel de controlo frontal deve ser descido, o módulo de impressão completamente aberto e deverá ter anotado o ícone no ecrã e o algarismo para o sensor.
- 2. Se a impressora detetar a necessidade do Sensor de Reentrância, o ícone no ecrã que vê será o ícone do sensor de Reentrância com um número entre 0 e 50.
- 3. Localize o cursor do sensor de reentrância verde e a régua branca por baixo do rolo de impressão de borracha.
- 4. Mova o cursor esquerdo ou direito para o algarismo recomendado.
- 5. Feche completamente o módulo de impressão.
- 6. No ecrã da impressora vá a Configuração > Etiquetas > Sensor de Etiquetas, e selecione Inferior-Reflexo e depois a marca de seleção verde.
- 7. Volte a abrir o módulo de impressão.
- 8. Prossiga para a secção de Carregamento da Fita.

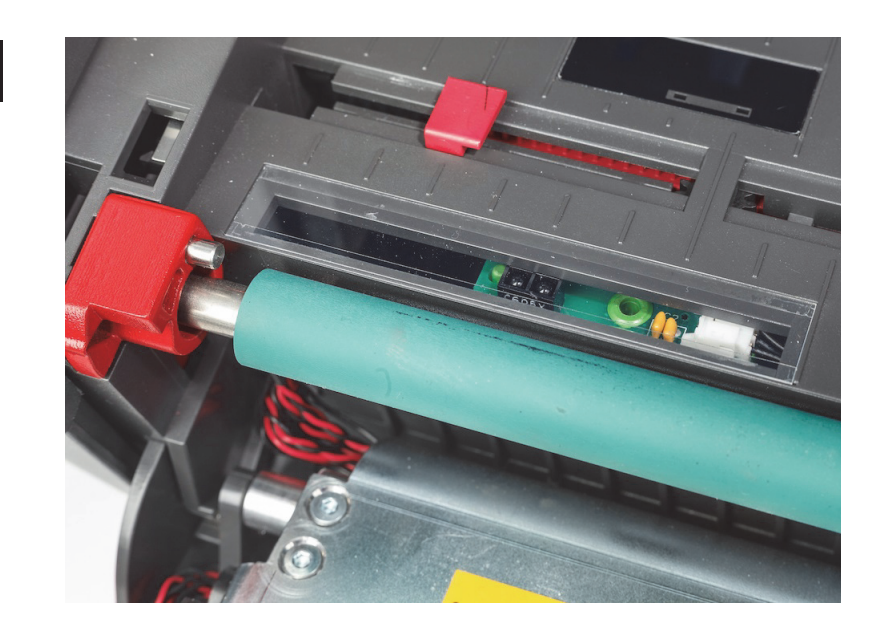

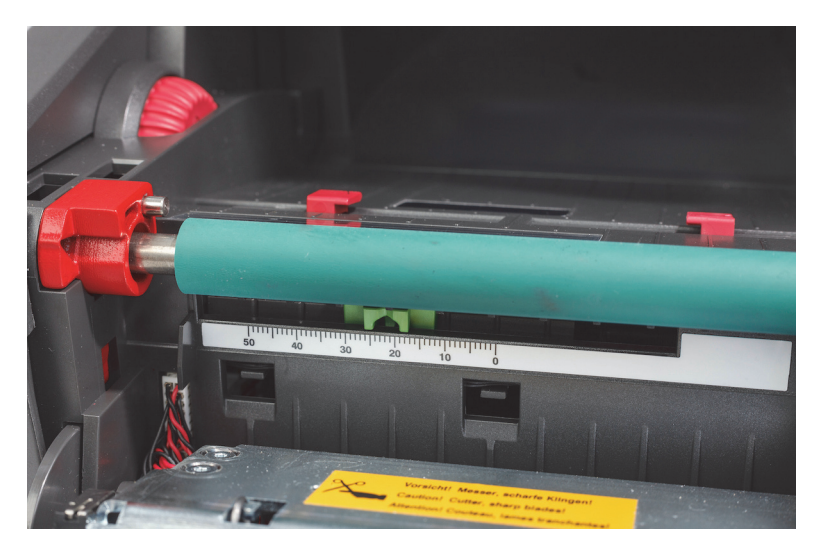

#### <span id="page-26-0"></span>*Configurar Sensores usando rolos de etiquetas não ativados por IP*

Se usar um suporte de impressão de etiquetas não ativado por IP então não existirão ícones de sensores ou valores exibidos no ecrã e o utilizador deve saber que tipo de sensor usar e onde ajustar o mesmo.

Se usar material sem reentrâncias ou marcas pretas que se enquadrem nas especificações do capítulo 10, então o sensor de folga será usado e deverá ser ajustado com estas orientações:

- 1. Para rolos de etiquetas que tenham um número ÍMPAR de etiquetas, defina o interruptor do sensor de folga para 1.
- 2. Para rolos de etiquetas que tenham um número PAR de etiquetas, defina o interruptor do sensor de folga para 2.
- 3. No ecrã da impressora, vá a Configuração > Etiquetas > Sensor de Etiquetas, e selecione Sensor de Folga e depois a marca de seleção verde.
- 4. Prossiga para a secção de Carregamento da Fita.
- 5. A impressora estará a funcionar normal Modo Padrão ou no Modo Padrão Parcial.

Se usar material com reentrâncias, recortes ou marcas pretas que se enquadrem nas especificações do capítulo 10, então o sensor Refletivo/de Reentrância será usado e deverá ser ajustado com estas orientações:

1. Deslize o sensor de reentrância verde para a esquerda ou para a direita até que a ocular do sensor se alinhe visualmente com o recorte, a reentrância ou a marca preta. Também pode medir a distância em mm está o centro da marca ou da reentrância da linha central do suporte, depois mova o cursor para esse número.

Nota: Se o processo de calibração não funcionar então este alinhamento pode precisar de ser reexaminado ou ajustado com precisão.

- 2. No ecrã da impressora, vá a Configuração > Etiquetas > Sensor de Etiquetas, e selecione Inferior-Reflexo e depois a marca de seleção verde.
- 3. Prossiga para a secção de Carregamento da Fita. A impressora estará a funcionar normal Modo Padrão ou no Modo Padrão Parcial.

# <span id="page-27-0"></span>**7 • Impressão**

IMPORTANTE! Prolongue a vida útil da cabeça de impressão e evite danos para a mesma, seguindo estes requisitos importantes:

- Imprima com a temperatura da cabeça de impressão mais baixa possível.
- Não toque no lado inferior da cabeça de impressão com os dedos ou objetos afiados.
- Certifique-se de que as etiquetas estão limpas.
- Certifique-se de que as superfícies das etiquetas são suaves. Etiquetas rugosas reduzem a vida útil da cabeça de impressão.
- Quando possível, junte o rolo de impressão estreito com um suporte estreito.
- A superfície nua de um rolo de impressão NUNCA deve funcionar contra uma superfície nua de uma cabeça de impressão. O rolo deve ser sempre pelo menos tão largo quanto o suporte de impressão de etiquetas e a fita deve ser mais larga que o rolo!

A impressora está pronta para funcionar quando todas as ligações foram feitas e etiquetadas e, se aplicável, a fita de transferência foi carregada.

#### <span id="page-27-1"></span>**Calibração (Sincronização de Alimentação de Suporte de Impressão)**

Depois de carregar completamente o rolo de etiquetas, de configurar os sensores e de carregar a fita, o utilizador deve então "Calibrar" o sensor da impressora para a etiqueta instalada, seguindo estes passos.

- 1. Carregue a fita e o rolo de etiquetas e configure os sensores de acordo com as instruções do Capítulo 6, Carregamento de **Materiais**
- 2. Feche o módulo de impressão e depois coloque o painel de controlo frontal na sua posição.
- 3. Prima o botão (de alimentação) com a seta verde no ecrã de início a impressora irá alimentar várias etiquetas e depois parar.
- A impressora calibrou agora o sensor para detetar devidamente o espaçamento da etiqueta instalada.
- 4. Rasgue as etiquetas em branco e elimine.

Se a impressora não calibrar corretamente, reajuste a localização dos sensores para as suas partes de etiquetas conforme descrito nas instruções de Carregamento de Consumíveis e Sensores. A calibração deve ser realizada sempre que um rolo é instalado, ou se o módulo de impressão tiver sido aberto e a posição do suporte de impressão de etiquetas tiver sido perturbada.

#### <span id="page-27-2"></span>**Impressão em Modo Rasgável**

A impressora de etiquetas está equipada com um bordo rasgável, para rasgar manualmente a tira de etiquetas depois da impressão. Rasgue num movimento ascendente com a tira de etiquetas perto da face da impressora para os melhores resultados ao rasgar.

#### <span id="page-27-3"></span>**Impressão de Corte Automático**

#### (Modelo de corte automático necessário)

O modelo de corte automático pode ser usado para a impressão padrão ou o corte completo e automático de etiquetas no final do trabalho ou entre etiquetas. A posição de corte específica é, de preferência, configurada no controlador.

IMPORTANTE! O modo de corte deve ser ativado no controlador. Se programar diretamente para a impressora usando scripting, isto é feito com o "comando C" na programação direta (consulte o Manual de Programação).

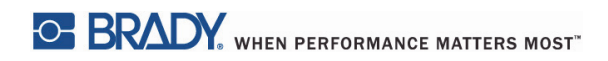

Esta página foi deixada em branco intencionalmente

# <span id="page-29-0"></span>**8 • Limpeza e Manutenção**

# **PERIGO!**

#### **Risco de morte por choque elétrico! Desligue a impressora da fonte de alimentação antes de realizar qualquer trabalho de manutenção.**

É importante limpar a cabeça de impressão térmica regularmente. Isto garante uma imagem impressa consistentemente boa e tem um papel principal na prevenção do desgaste prematuro da cabeça de impressão.

Caso contrário, a manutenção está limitada à limpeza mensal do dispositivo.

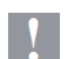

### **Atenção!**

**A impressora pode ser danificada pelo uso de produtos de limpeza agressivos. Não use produtos de limpeza ou solventes abrasivos para limpar as superfícies ou módulos externos.**

- Remova a poeira e os resíduos de papel da área de impressão com uma escova suave ou aspirador.
- Limpe a tampa da impressora com um pano húmido.

#### <span id="page-29-1"></span>**Cotonetes de Limpeza Aprovados**

Use cotonetes de limpeza com o número de peça PCK-6 da Brady, previamente ensopados em solução de limpeza da cabeça de impressão. Pacote de 50 cotonetes. Para usar na limpeza da cabeça de impressão, sensor e rolos e para remover o resíduo adesivo em superfícies de plástico.

#### <span id="page-29-2"></span>**Limpar o Rolo de Impressão**

Acumulações de poeira no rolo de impressão podem prejudicar o transporte do suporte de impressão e a qualidade de impressão.

- 1. Desligue a impressora.
- 2. Levante a cabeça de impressão e remova as etiquetas e a fita de transferência da impressora.
- 3. Remova os depósitos com o produto de limpeza do rolo e um pano macio,
- 4. Se o rolo parecer estar danificado, substitua-o.

#### <span id="page-29-3"></span>**Limpar a Cabeça de Impressão**

Substâncias podem acumular-se na cabeça de impressão durante a impressão e afetar negativamente a mesma, por ex. diferenças no contraste ou riscas verticais.

Intervalos de limpeza: impressão térmica direta - cada substituição do rolo de suporte de impressão

impressão de transferência térmica - cada substituição do rolo de fita

- 1. Desligue a impressora.
- 2. Abra a tampa e remova as etiquetas e a fita da impressora.
- 3. Prima o botão de soltar verde e levante o módulo de impressão.
- 4. Use um cotonete aprovado, ensopado em álcool isopropílico puro, para esfregar cuidadosamente a superfície da cabeça de impressão, tendo cuidado para não arranhar a superfície. Se existirem quaisquer detritos grosseiros na cabeça, remova-os antes de limpar com uma escova seca suave ou ao ar.
- 5. Deixe a cabeça secar durante 2-3 minutos antes de reiniciar a impressora. Se aparecerem linhas retas na impressão depois da limpeza isto pode ser um sinal de danos na cabeça de impressão - contacte a assistência técnica da Brady.

#### **Atenção!**

**A cabeça de impressão pode ser danificada! Não use objetos afiados ou duros para limpar a cabeça de impressão. Não toque na camada de vidro de proteção da cabeça de impressão.**

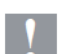

### **Atenção!**

**Risco de ferimento na linha quente da cabeça de impressão. Certifique-se que a cabeça de impressão arrefeceu antes de iniciar a limpeza.**

#### <span id="page-30-0"></span>**Limpar os Sensores de Etiqueta**

**CUIDADO!**

# **!**

**A barreira luminosa pode ser danificada! Não use objetos afiados ou solventes quando limpar a barreira luminosa.**

Os sensores de etiquetas podem ser sujos por dedadas, resíduos ou acumulação de poeira e podem prejudicar a deteção do início da etiqueta ou as marcas de impressão. Limpe os sensores de etiquetas compressas de algodão com um cotonete de algodão mergulhado em álcool isopropílico (use a peça número PCK-6 da Brady).

#### <span id="page-30-1"></span>**Limpar o Cortador (modelo de Cortador Automático)**

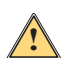

# **AVISO!**

**Para evitar ferimentos, não toque nos bordos de lâminas com as mãos nuas e mantenha as mãos ! afastadas da área de basculamento da lâmina inferior.**

Com o tempo, o adesivo das etiquetas pode acumular-se nas lâminas de corte. Se operar em modo de retroalimentação, adesivo também pode depositar-se no rolo de acionamento.

Limpe frequentemente o rolo de acionamento e as lâminas do cortador.

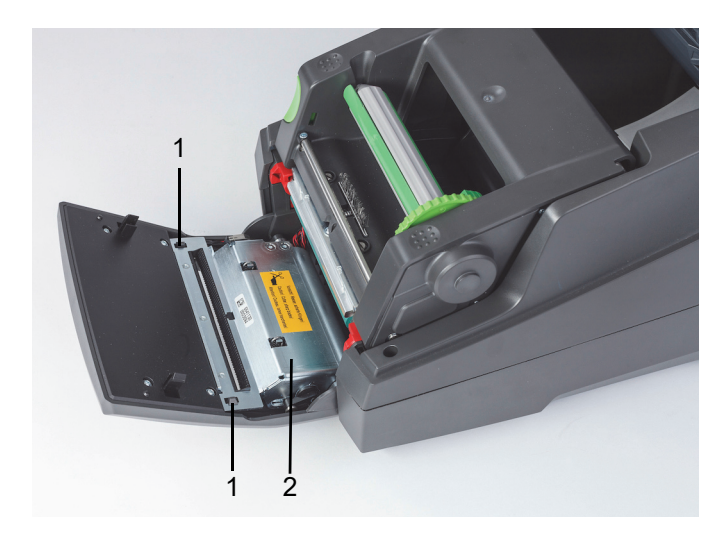

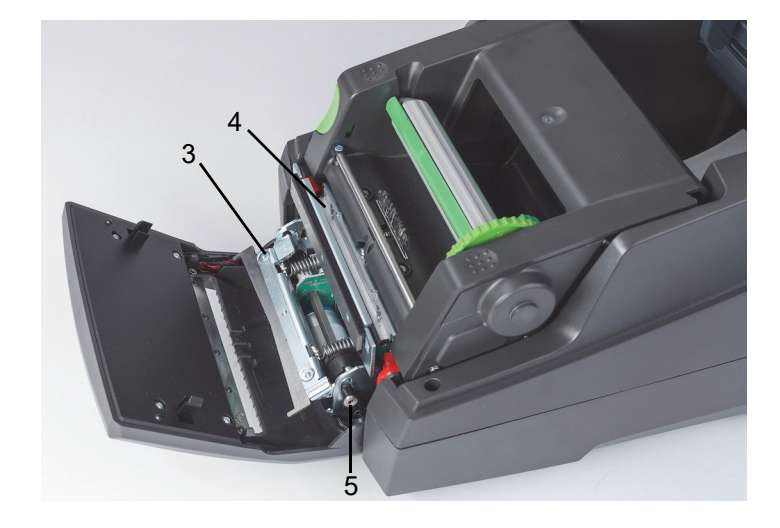

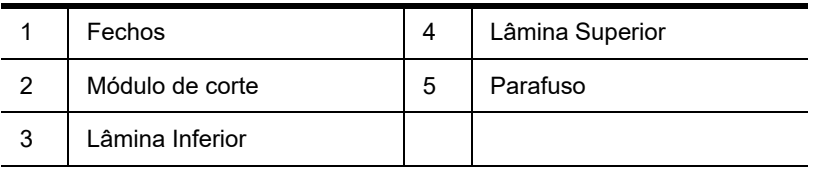

- 1. Desligue a impressora.
- 2. Abra a tampa e desbloqueie e baixe o painel de controlo.
- 3. Solte o módulo de corte (2) premindo os fechos de plástico (1) e levantando-o e depois rodando-o para a direita.
- 4. Rode o parafuso (5) para a esquerda usando uma chave Allen de 2,5 mm e gire o grampo com a lâmina inferior (3) afastada da lâmina superior (4). O movimento em arco de separação das lâminas é carregado por mola.
- 5. Remova partículas de poeira e papel com uma escova suave ou um aspirador.
- 6. Remova os restos de adesivo com um cotonete mergulhado em álcool isopropílico (use a peça número PCK-6 da Brady).
- 7. Volte a montar o módulo de corte pela ordem inversa.

# <span id="page-31-0"></span>**9 • Resolução de Problemas**

# <span id="page-31-1"></span>**Navegação no Ecrã de Erro**

O aspeto de um erro será exibido no ecrã.

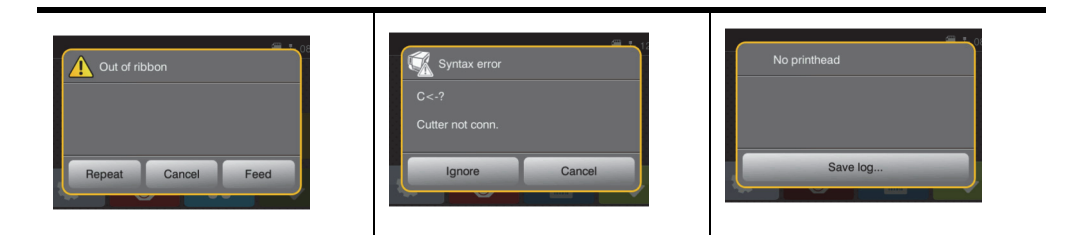

O tratamento do erro depende do tipo de erro, consulte ["Lista de Mensagens de Erro com Soluções" na página](#page-31-2) 30. O ecrã oferece as seguintes possibilidades para continuar depois de ter ocorrido um erro:

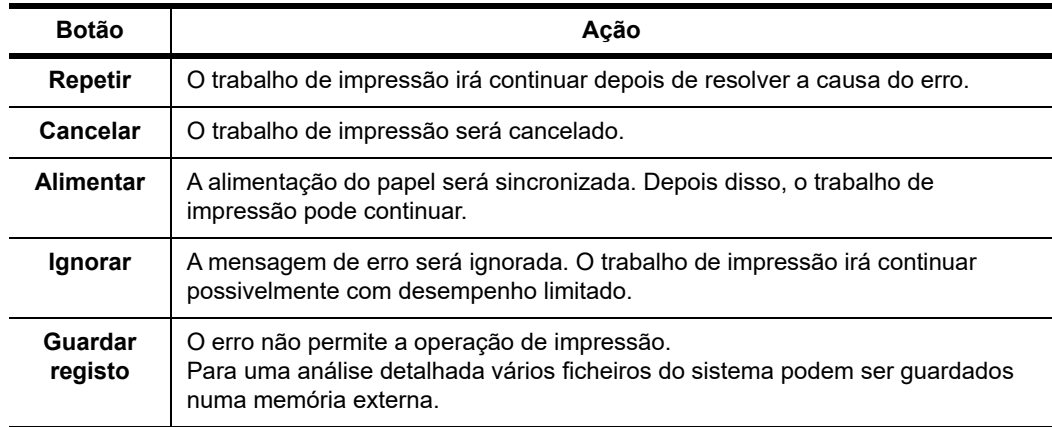

# <span id="page-31-2"></span>**Lista de Mensagens de Erro com Soluções**

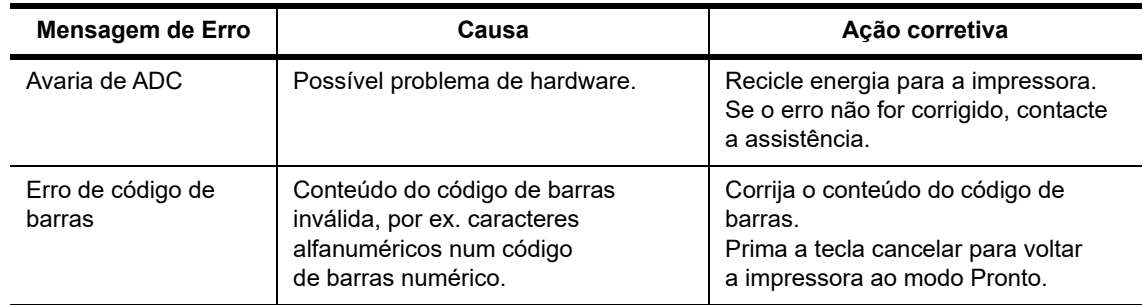

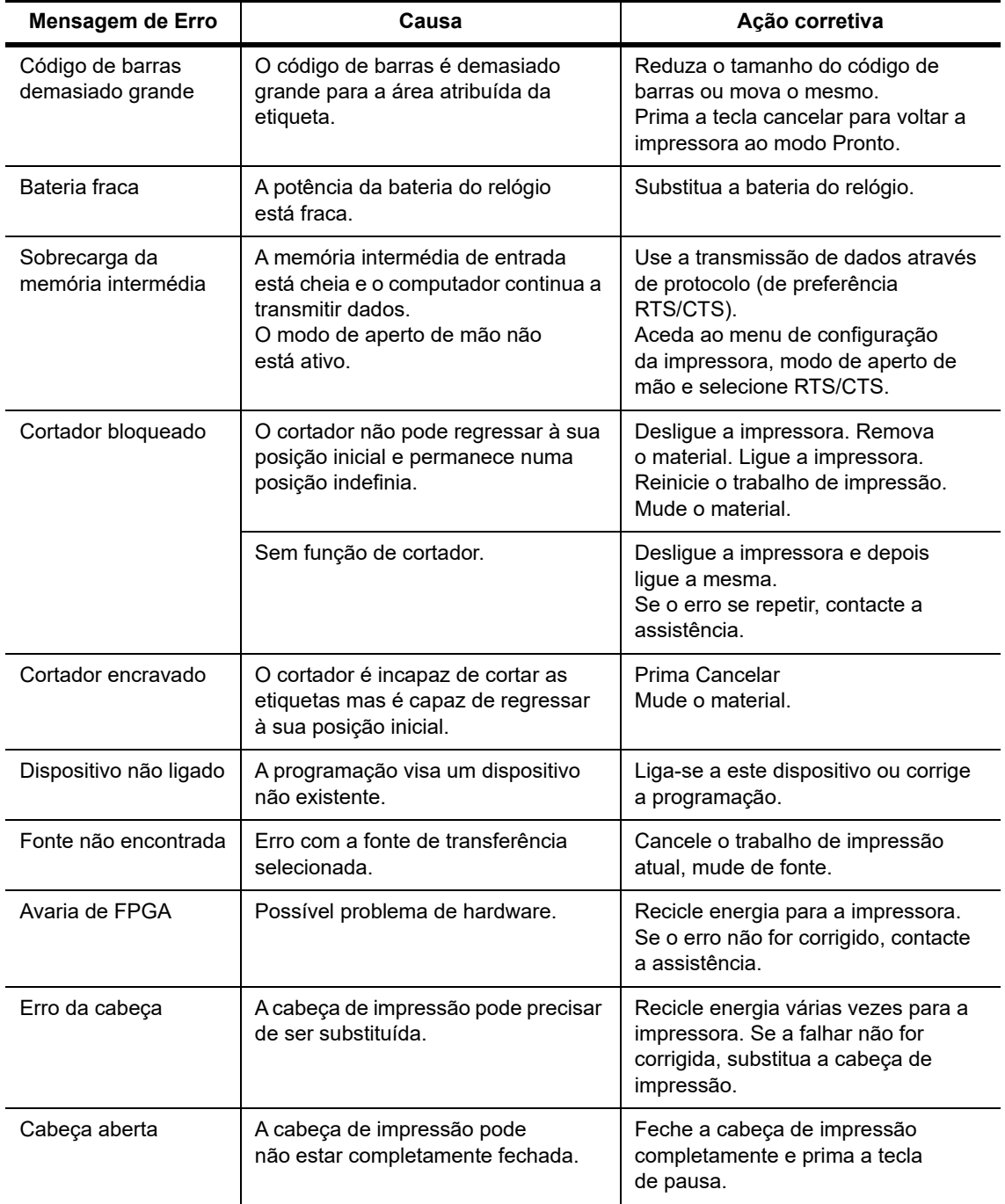

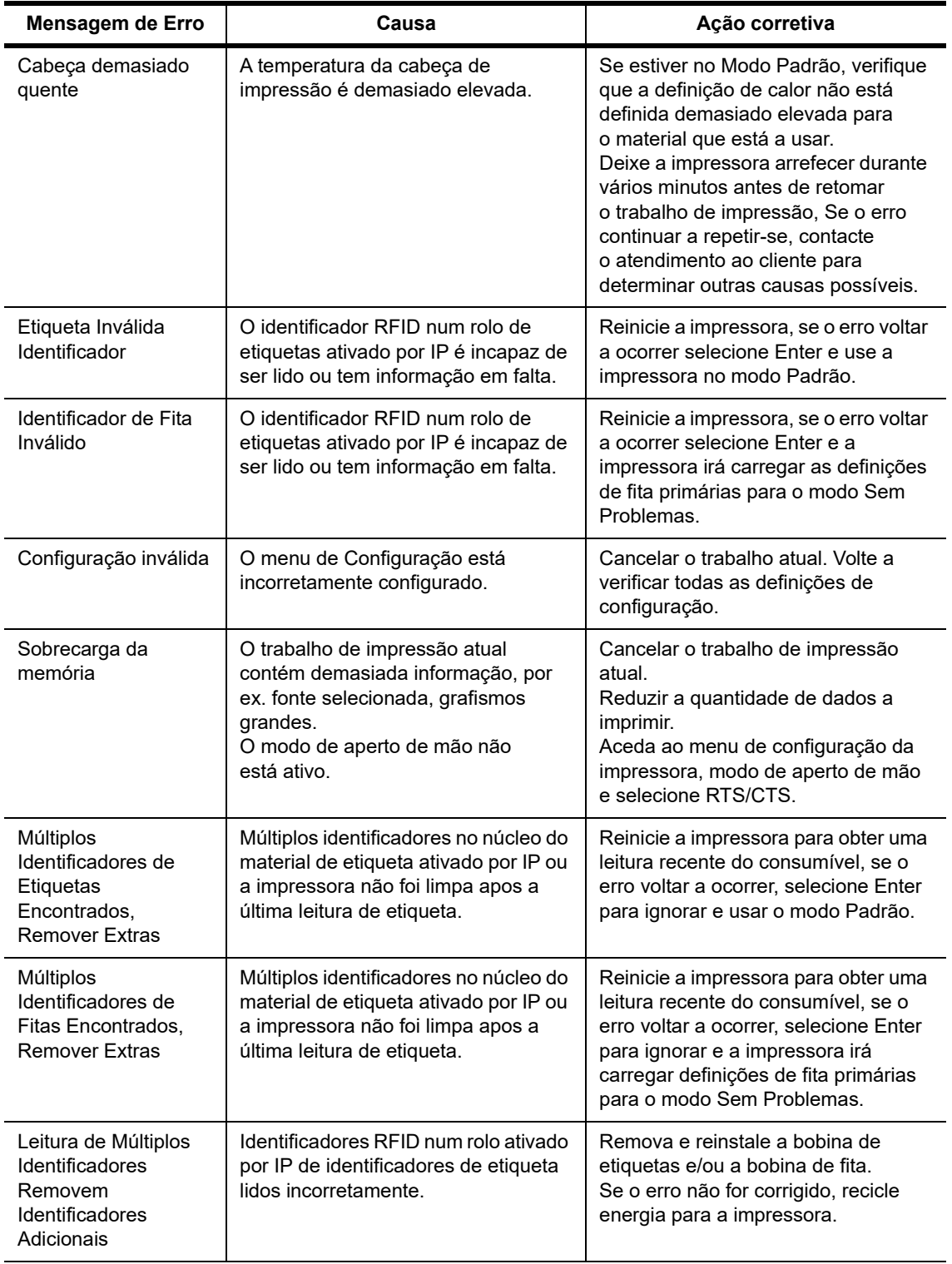

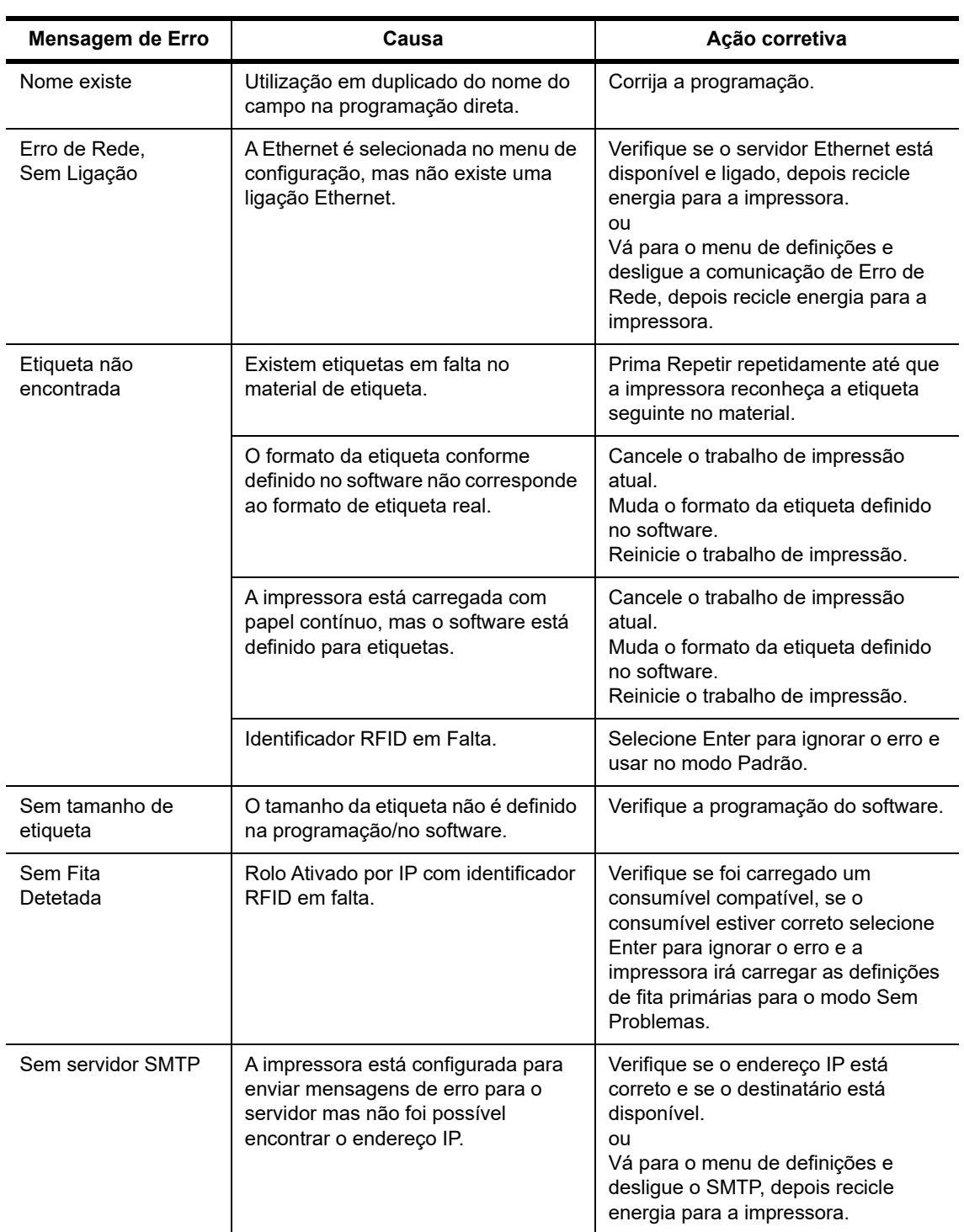

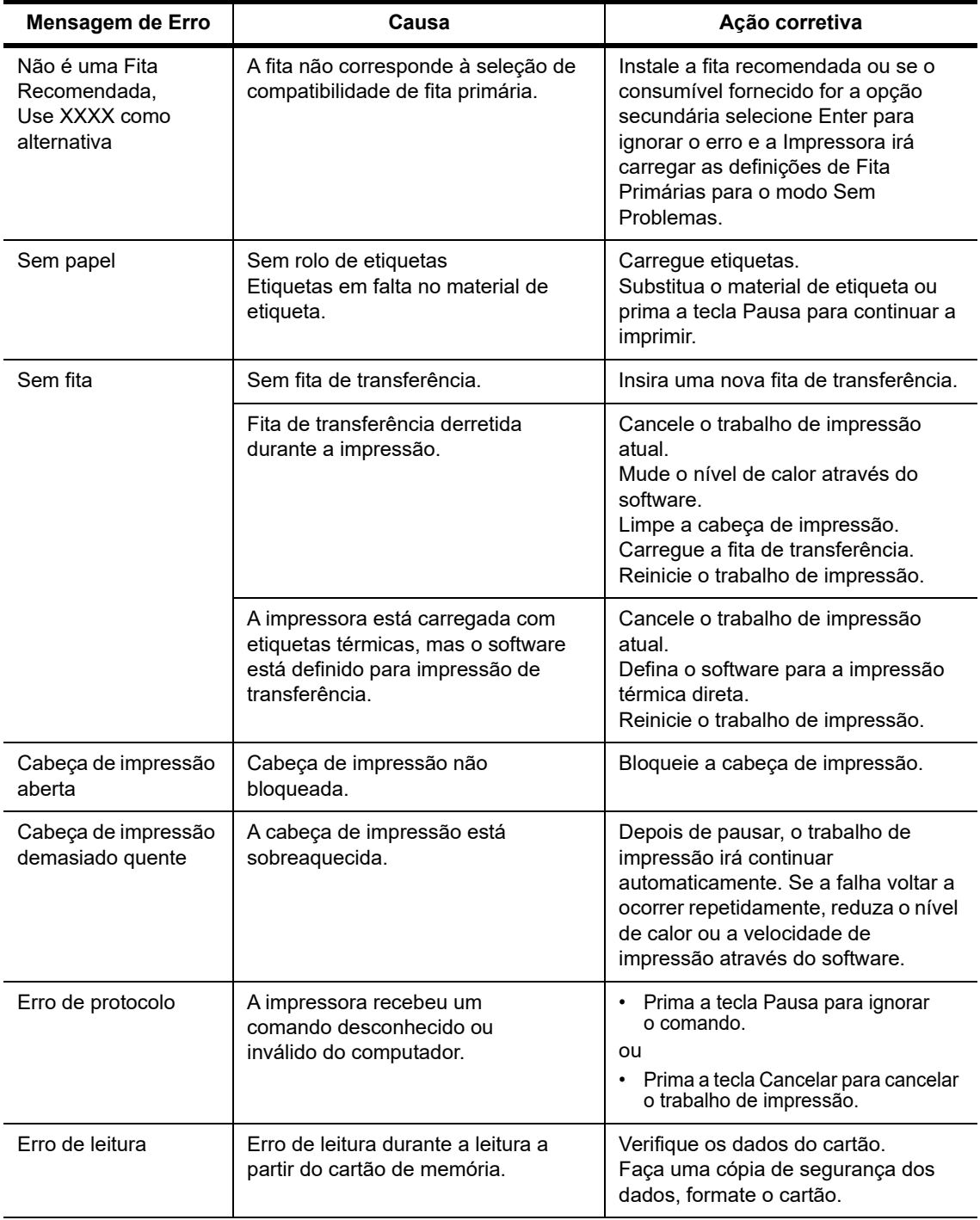

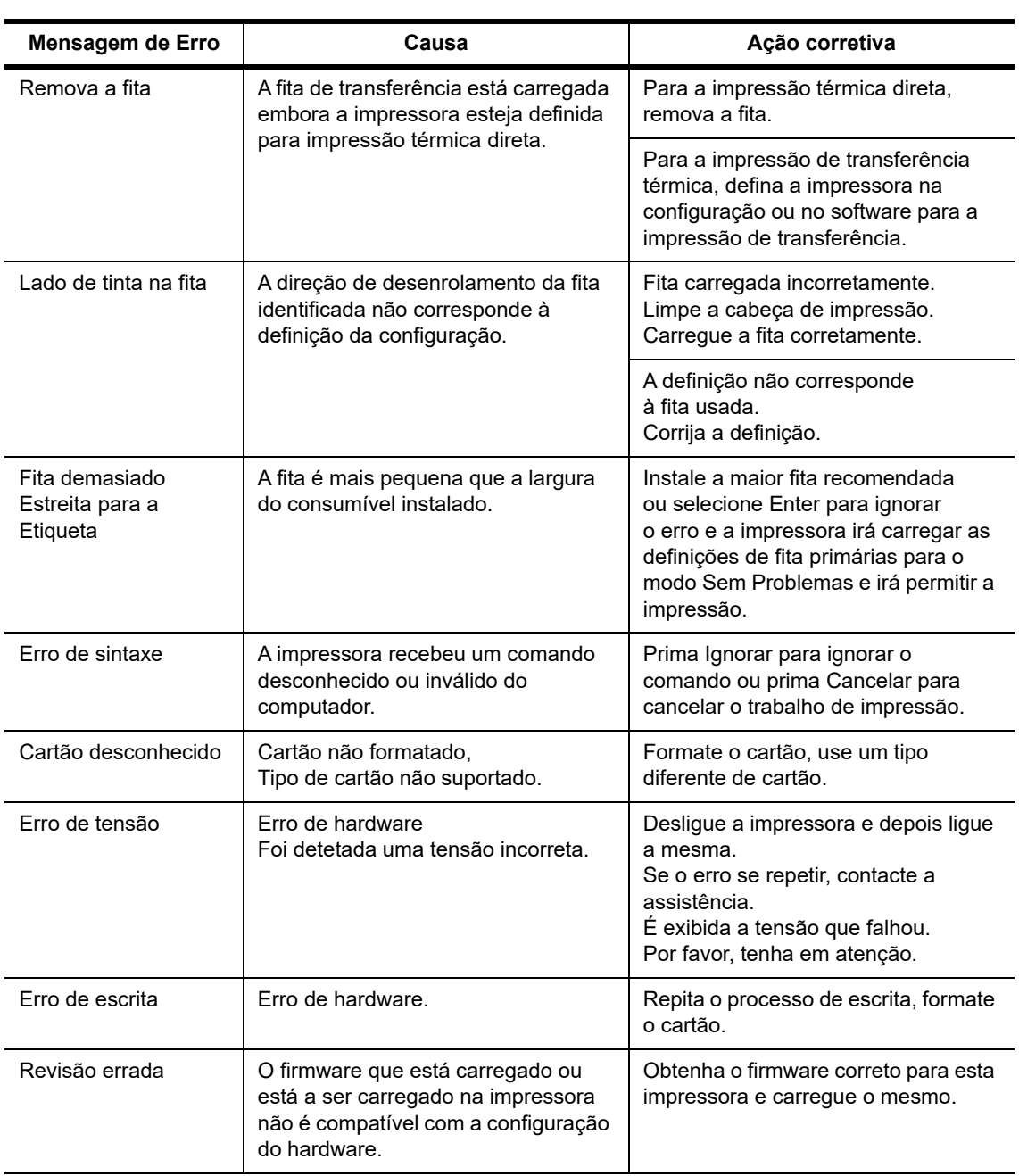

# **Lista de Problemas Operacionais com Soluções**

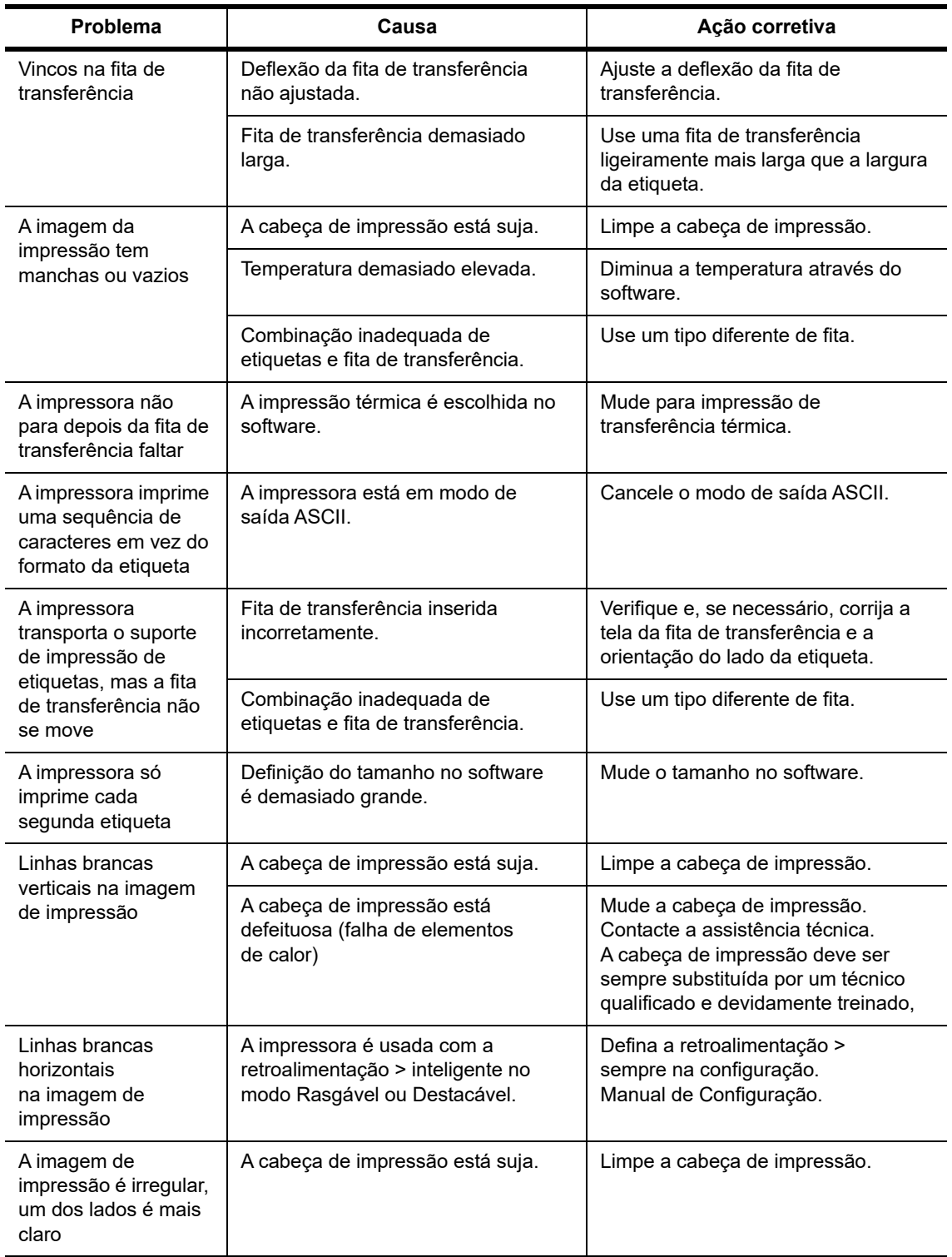

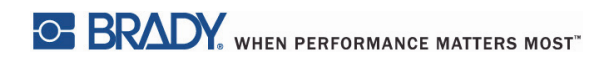

Esta página foi deixada em branco intencionalmente

# <span id="page-39-0"></span>**10 • Especificações de Tamanho do Suporte de Impressão**

<span id="page-39-1"></span>**Dimensões do Suporte de Etiquetas/Impressão**

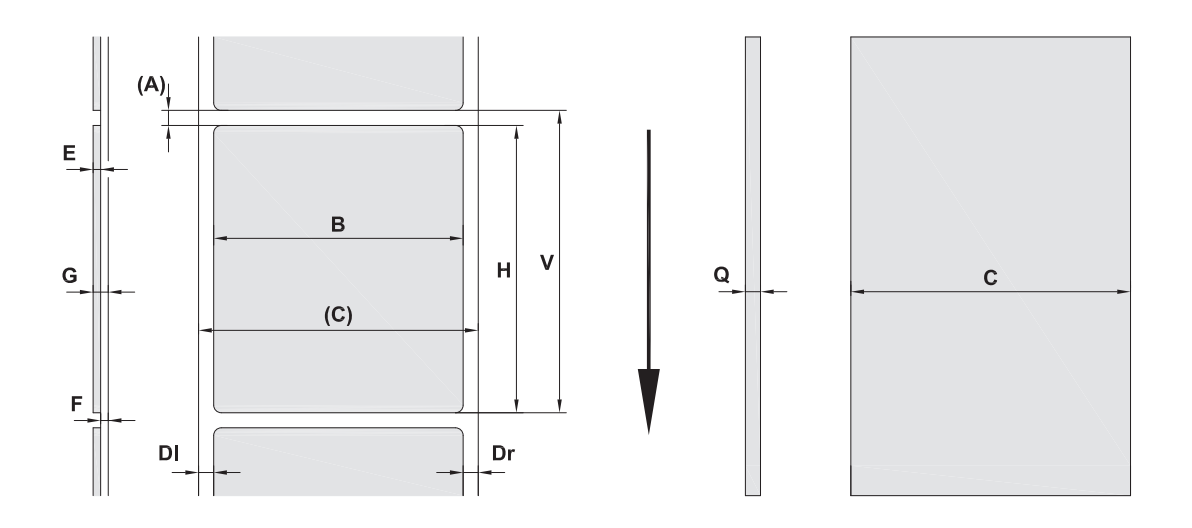

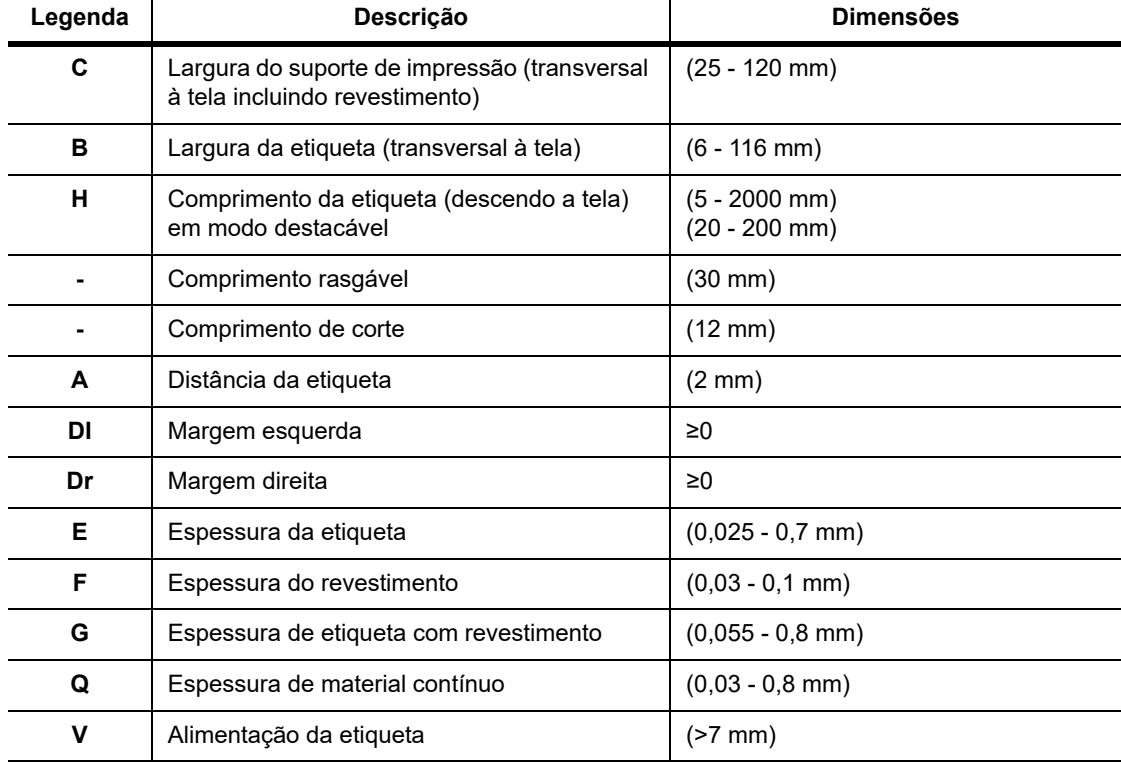

• Tamanhos da etiqueta pequenos, materiais finos ou cola forte podem conduzir a limitações. Aplicações críticas precisam ser testadas e aprovadas.

• Repare na rigidez à flexão! O material deve ser flexível para seguir o raio do rolo de impressão!

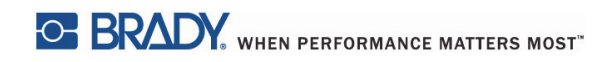

# <span id="page-40-0"></span>**Dimensões da Impressora e Sensor**

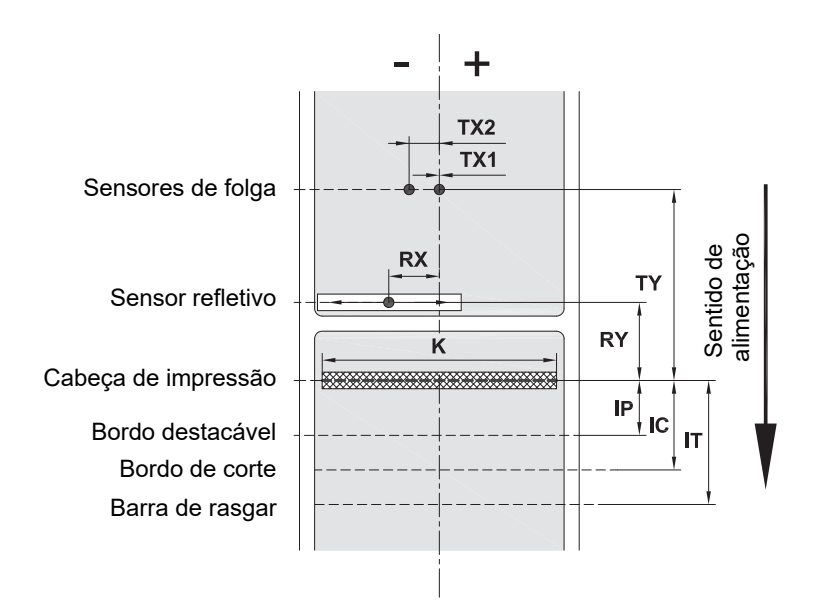

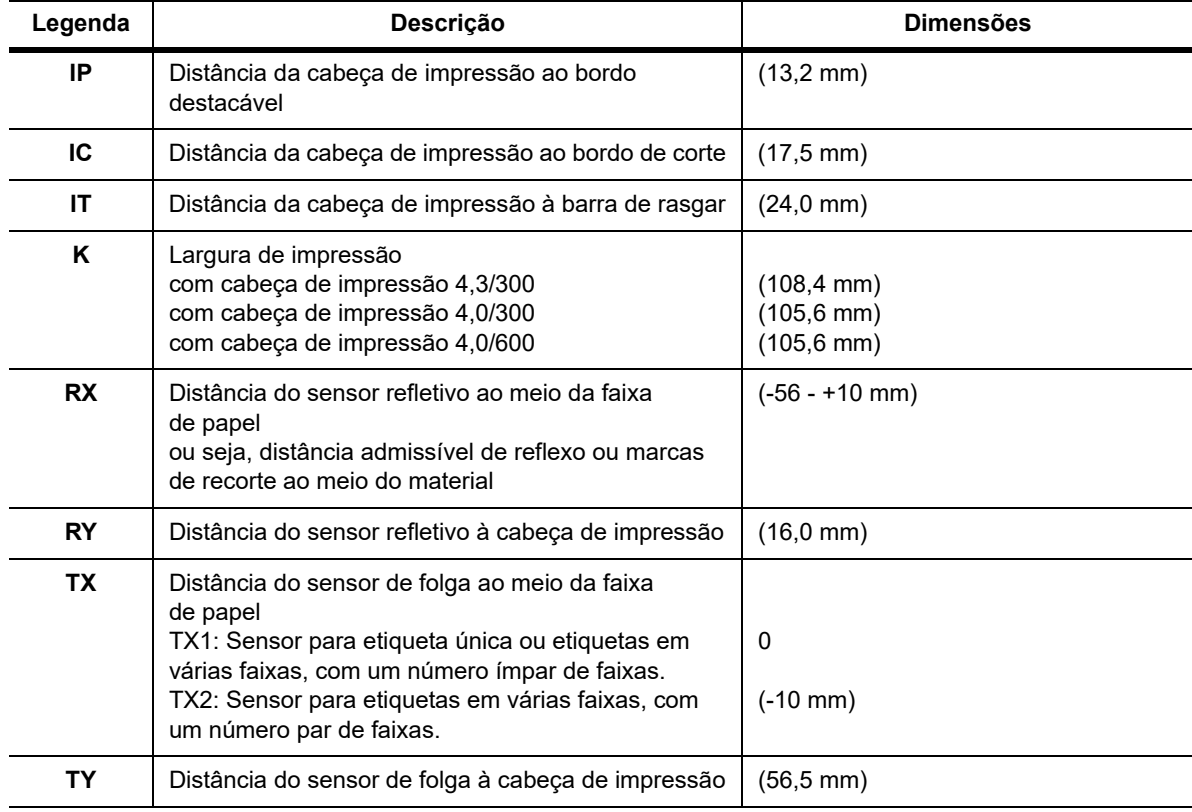

# <span id="page-41-0"></span>**Dimensões de Marca de Reflexo ("Marca Preta")**

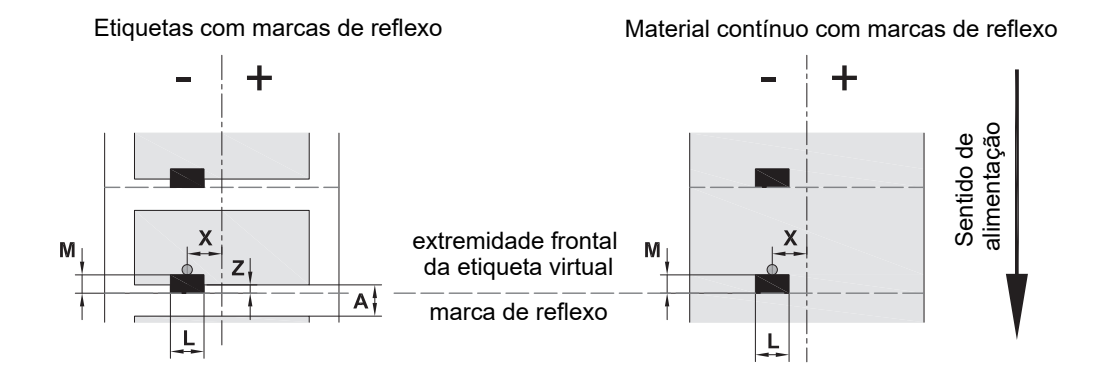

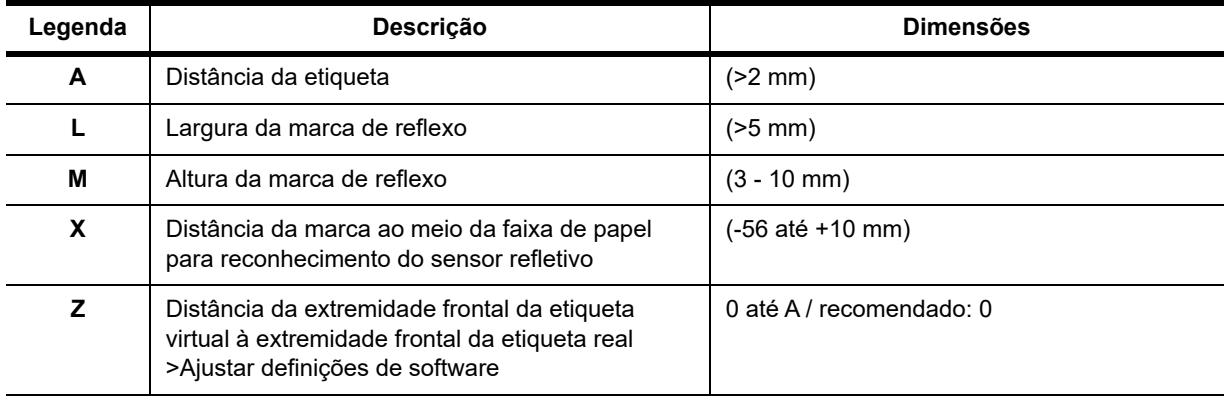

• Marcas de reflexo devem estar no lado traseiro do material (revestimento).

• A especificação é válida para marcas pretas.

• O reconhecimento de marcas coloridas pode falhar. > Teste para adequação à aplicação.

# <span id="page-42-0"></span>**Dimensões de Entalhes/Recortes**

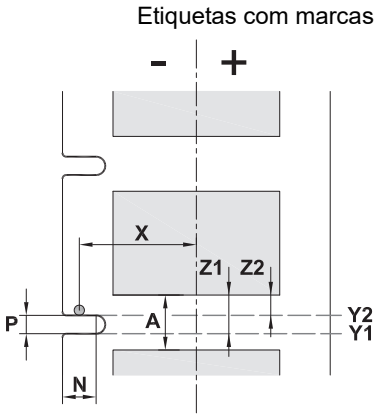

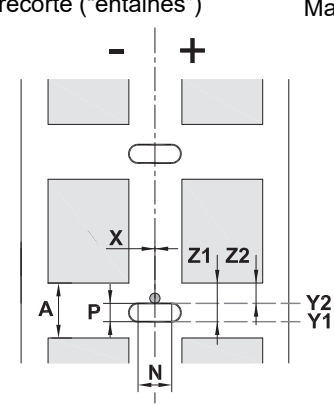

Etiquetas com marcas de recorte ("entalhes") Material contínuo com marcas de recorte ("entalhes")

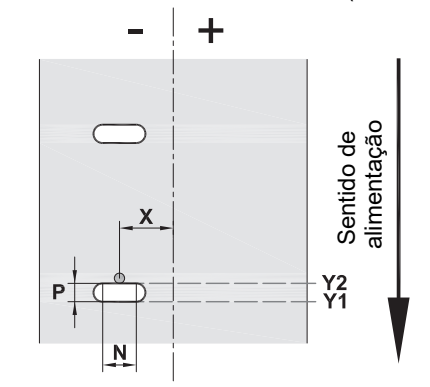

para marcas de recorte marginais Espessura mínima do revestimento 0,002 in. (0,06 mm)

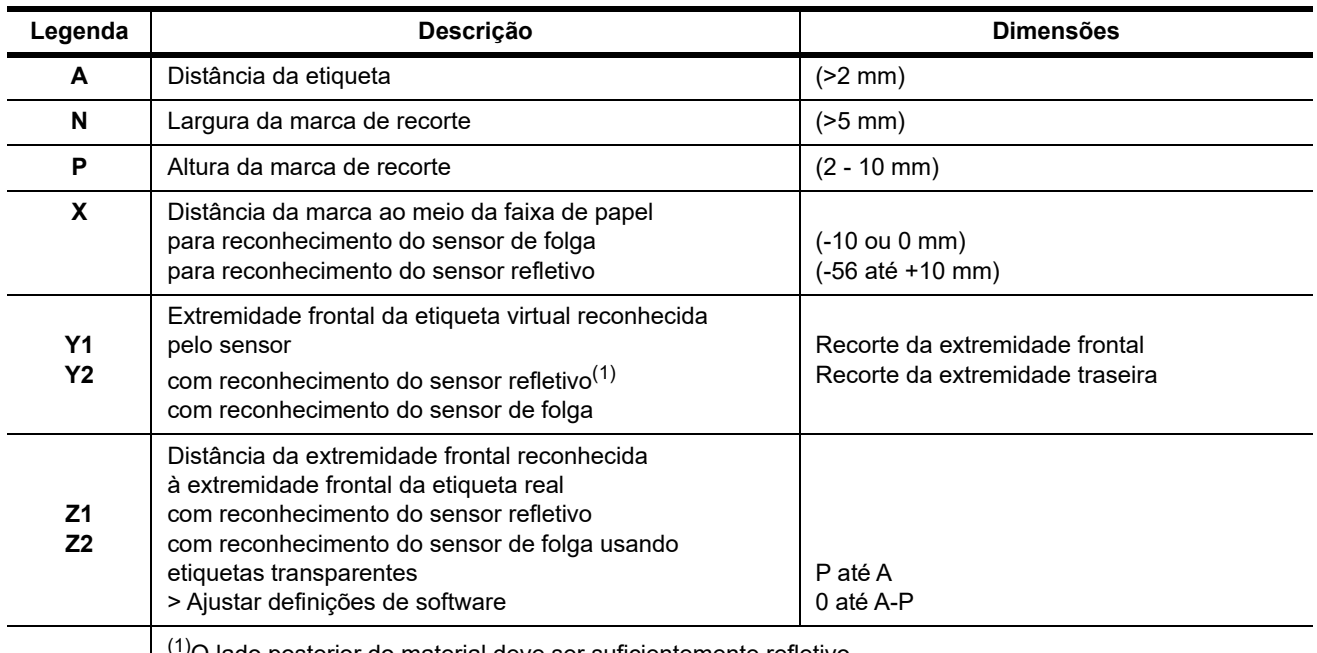

<sup>(1)</sup>O lado posterior do material deve ser suficientemente refletivo.

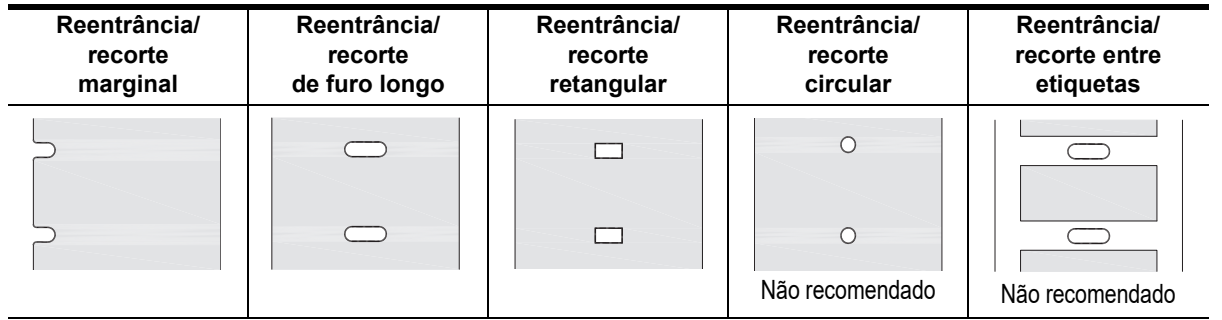

# <span id="page-43-0"></span>**11 • Licenças e Aprovações Oficiais**

# **Referência à Declaração de Conformidade da UE**

A BradyPrinter i5100 cumpre com os regulamentos fundamentais relevantes das Regras de Segurança e Saúde da UE:

- Diretiva 2014/35/UE relativa ao material elétrico destinado a ser utilizado dentro de certos limites de tensão
- Diretiva 2014/30/UE relativa à compatibilidade eletromagnética
- Diretiva 2014/53/UE, Diretiva de Equipamento de Rádio (RED)
- Diretiva 2011/65/UE relativa à restrição do uso de determinadas substâncias perigosas em equipamentos elétricos e eletrónicos

Declaração de Conformidade da UE www.bradyeurope.com/conformity

### **Informação de Aprovação da FCC e de Organismos Específicos do País**

Nota: Este equipamento foi testado e aprovado para conformidade com os limites para dispositivos de Classe A, de acordo com a Parte 15 das Regras da FCC. Estes limites são projetados para proporcionar proteção razoável contra interferência danosa quando o equipamento é operado num ambiente comercial. O equipamento gera, utiliza e pode irradiar energia de radiofrequência e se não for instalado e utilizado de acordo com as suas instruções, pode causar interferências danosas em comunicações de rádio próximas. A operação deste equipamento numa área residencial pode provocar interferência danosa e neste caso, será necessário que o utilizador corrija a interferência com seus próprios recursos. As alterações ou as modificações que não forem expressamente aprovadas pela entidade responsável poderão anular a autoridade do utilizador para funcionar com o equipamento. Este dispositivo respeita a Parte 15 das Normas FCC. O funcionamento está sujeito às duas seguintes condições: (1) Este dispositivo não poderá provocar interferência prejudicial, e, (2) este dispositivo tem de aceitar quaisquer interferências recebidas, incluindo interferências que possam causar algum funcionamento indesejável do dispositivo.

### **Mensagem de Aviso Prop 65**

Informação da Prop 65 relacionada com este produto está disponível em www.BradyID.com/i5100compliance.

# **Canadá**

Nota ICES-003 Classe A, Classe A

Este dispositivo digital Classe A respeita todos os requisitos dos Regulamentos de Equipamentos Causadores de Interferências de Rádio do Canadá.

Cet appareil numerique de la classe A respecte toutes les exigences du Reglement sur le Materiel Brouilleur du Canada.

CAN ICES-3 (A)/NMB-3(A)

#### **Europa**

#### **Diretiva RoHS 2011/65/UE (RoHS 2), 2015/863/UE (RoHS 3)**

Este produto possui a marca CE e cumpre com a Diretiva da União Europeia 2011/65/UE DO PARLAMENTO EUROPEU E DO CONSELHO EUROPEU de 8 de junho de 201, relativa à restrição do uso de determinadas substâncias perigosas em equipamentos elétricos e eletrónicos.

A Diretiva 2015/863 da UE, de 31 de março de 2015 (RoHS 3) altera o Anexo II à Diretiva 2011/65/UE do Parlamento Europeu e do Conselho Europeu, relativo à lista de substâncias sujeitas a restrições.

# **Diretiva sobre Resíduos de Equipamentos Elétricos e Eletrónicos**

Em conformidade com a Diretiva Europeia REEE, este dispositivo tem de ser reciclado de acordo com os regulamentos locais.

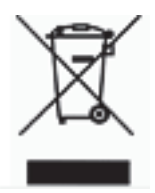

#### **Diretiva para Baterias 2006/66/CE**

Este produto contém uma bateria de lítio do tipo moeda, O símbolo do contentor de lixo barrado com uma cruz é utilizado para indicar a "recolha separada" de todas as baterias e acumuladores em conformidade com a Diretiva Europeia 2006/66/CE. Os utilizadores de baterias não devem eliminá-las como resíduos municipais indiferenciados. Esta Diretiva determina o enquadramento para a devolução e a reciclagem das baterias e acumuladores usados que devem ser recolhidos separadamente e reciclados no fim da sua vida útil. Elimine a bateria em conformidade com os regulamentos locais.

Aviso para os agentes de reciclagem

#### **Para retirar a bateria de lítio do tipo moeda:**

- 1. Desmonte a impressora e localize a bateria de lítio do tipo moeda, situada no painel de circuitos principal.
- 2. Para remover, deslize a bateria do fixador do tipo moeda, retire a bateria do painel e elimine-a devidamente.

### **Diretiva de Equipamento de Rádio (RED) 2014/53/CE**

#### **13.56MHz RFID**

- (a) Banda(s) de frequência em que o equipamento de rádio funciona; 13.56MHz
- (b) Potência máxima de radiofrequência transmitida na(s) banda(s) de frequência em que o equipamento de rádio funciona; < +23dBm (200mW)

#### **Turquia**

Ministério do Ambiente e das Florestas da Turquia

(Diretiva relativa à restrição do uso de determinadas substâncias perigosas em equipamentos elétricos e eletrónicos.)

Türkiye Cumhuriyeti: EEE Yönetmeliğine Uygundur

### **China**

Informação sobre a Declaração de RoHS na China relacionada com este produto está disponível em www.BradyID.com/i5100compliance.

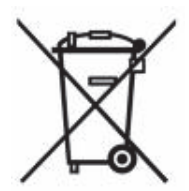

# **Locais**

Brady Worldwide, Inc 6555 West Good Hope Road P.O. Caixa 2131 Milwaukee, WI 53201-2131 www.bradycorp.com Tel: 800-537-8791

# **Brady EMEA**

Lindestraat 20 9240 Zele Bélgica www.bradycorp.com/global Tel: +32 (0) 52 45 78 11

### **Brady Corporation Asia**

1 Kaki Bukit Crescent Singapura 416236 www.bradycorp.com/global Tel: 65-6477-7261

### **Brady Worldwide**

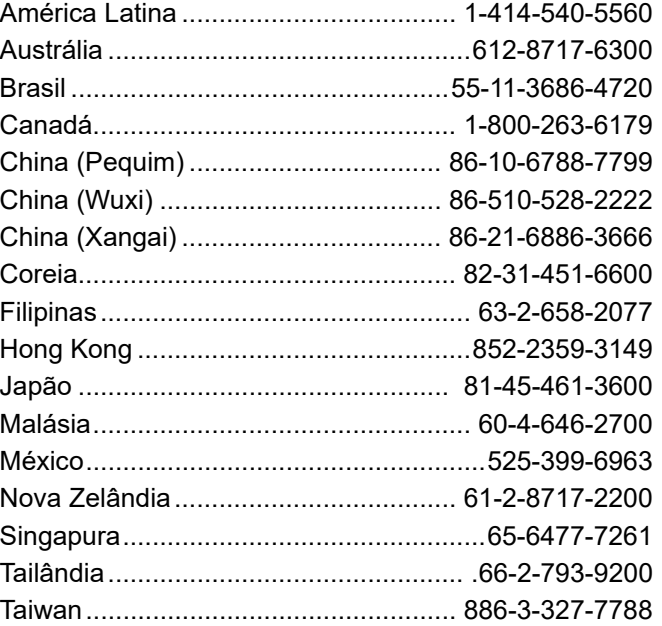

 Manual do Utilizador de i5100 (Portuguese) rev 4/4/2018

O BRADY WHEN PERFORMANCE MATTERS MOST"